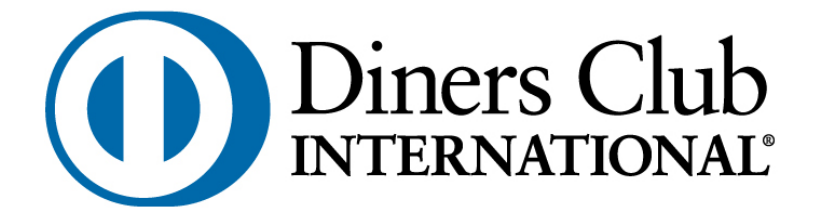

**Указания за работа със системата за електронни извлечения и услуги на Дайнърс клуб България АД – MyDinersClub**

# **СЪДЪРЖАНИЕ**

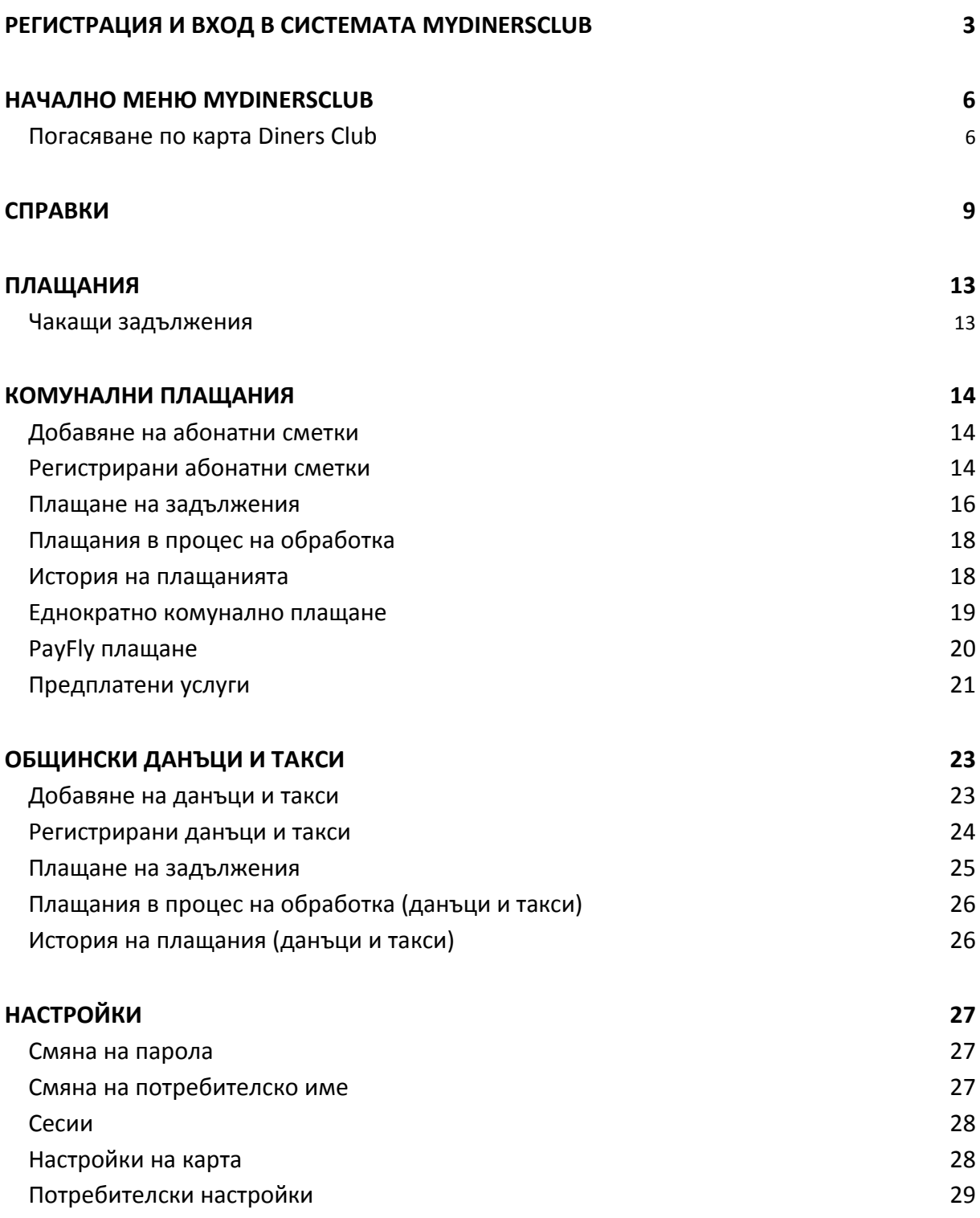

# <span id="page-2-0"></span>**Регистрация и вход в системата MyDinersClub**

Адресът за регистрация и вход е: [https://my.diners.bg](https://my.diners.bg/)

За да заявите регистрация за системата MyDinersClub трябва да изберета " Регистрирайте се тук" както е показано на Екран 1:

## Екран 1

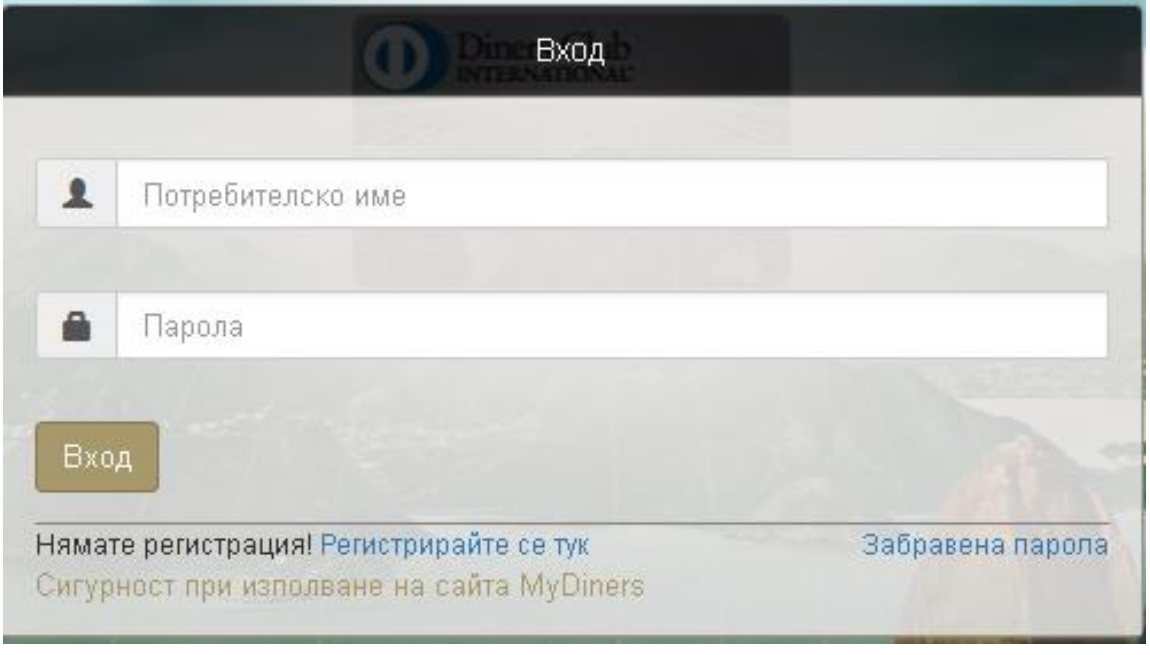

Опцията е предназначена за:

- Физически лица,клиенти на Дайнърс клуб България АД, с издадени лични кредитни карти;
- Юридически лица/фирми, клиенти на Дайнърс клуб България АД, с издадени корпоративни кредитни карти;
- Търговци на Първа Инвестиционна Банка приемащи плащания с кредитни карти Diners Club;

След като изберете опцията " Регистрирайте се тук" се появява следният екран:

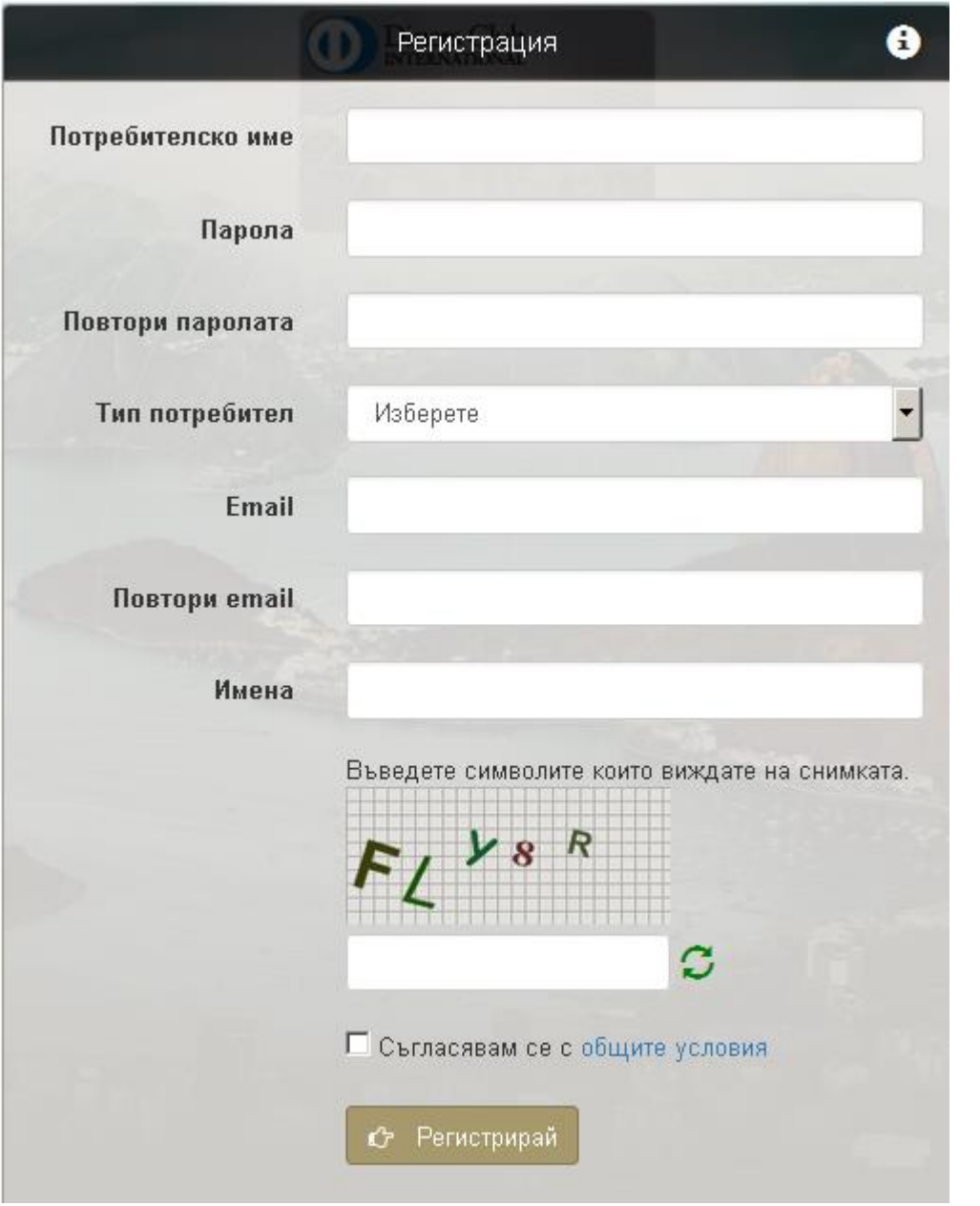

След попълване на всички полетата системата генерира номер на Вашата регистрация, който ще се визуализира на текущия екран (Екран 3) и ще бъде изпратен на посочения от Вас e-mail адрес. За да потвърдите своята регистрация е необходимо да посетите удобен за Вас офис на Първа инвестиционна банка АД с документ за самоличност и номера на регистрацията си.

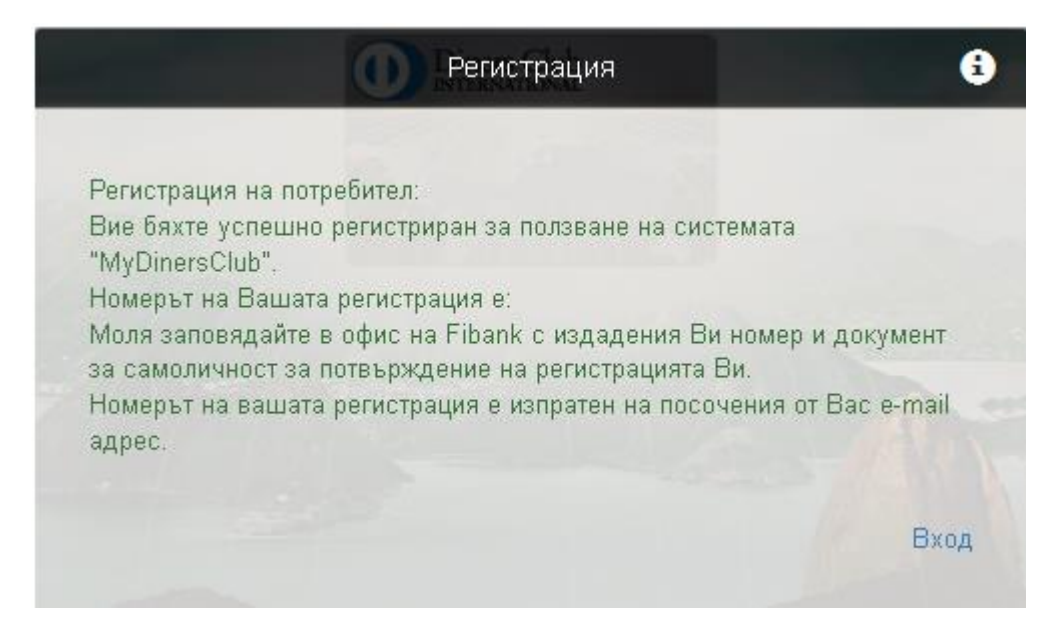

След като регистрацията е потвърдена в офис на Първа инвестиционна банка АД, вече може да работите със системата.

Екранът за вход в системата е показан на Екран 4.

## Екран 4

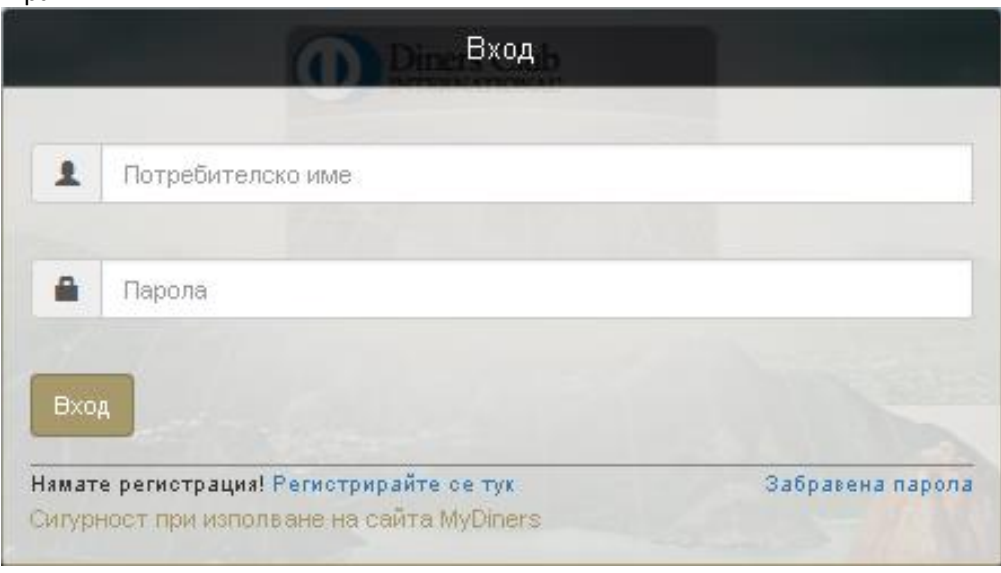

На екрана за вход в системата MyDinersClub, потребителят е нужно да въведе своето потребителско име и парола. При коректно въведени данни и в двете полета след клик върху бутон "Вход", потребителят има достъп до системата.

# <span id="page-5-0"></span>**Начално меню MyDinersClub**

След успешен вход на потребител в системата, се визуалира начален екран, с активните кредитни карти Diners Club.

Ако потребител физическо лице е титуляр освен на основна/и карта/и и на допълнителна/и карта/и след успешен вход, в системата ще се чизуалират всички активни пластики (основни и допълнителни)

### Екран 1

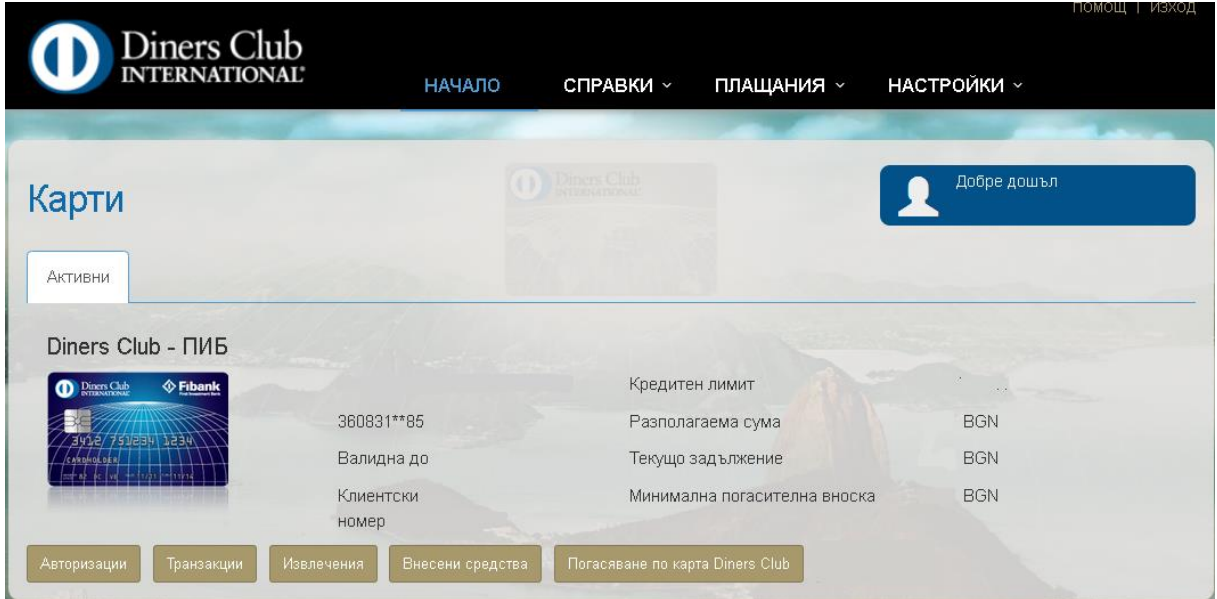

Началното меню дава възможност за бърз достъп до справки за дадена карта отнасящи се до Авторизации, транзакции, извлечения, внесени средства по карта Diners Club, погасяване по карта Diners Club.

## <span id="page-5-1"></span>**Погасяване по карта Diners Club**

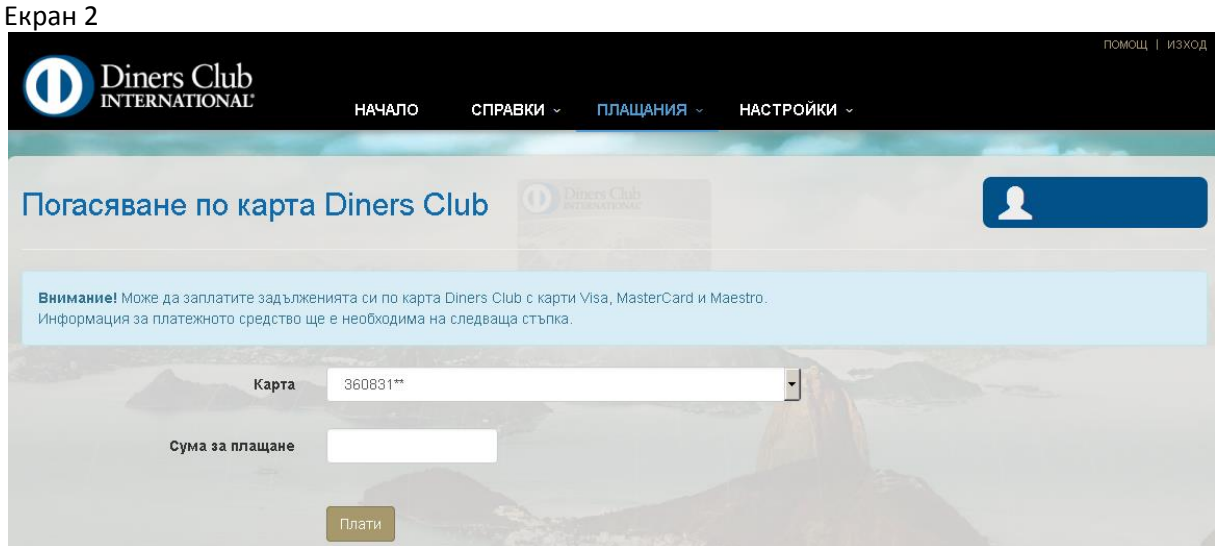

Всеки потребител има възможност да заплати задълженията си по карта Diners Club с карти Visa, MasterCard и Maestro. На Екран 2 се селектира карта Diners Club, по която трябва да се извърши плащането (в случай, че клиентът има повече от една карта) и сума, която желаем да бъде погасена.

С натискане на бутон "Плати", системата прехвърля към екран, на който се изисква информация за платежното средство (картата, от която ще се извършва плащането).

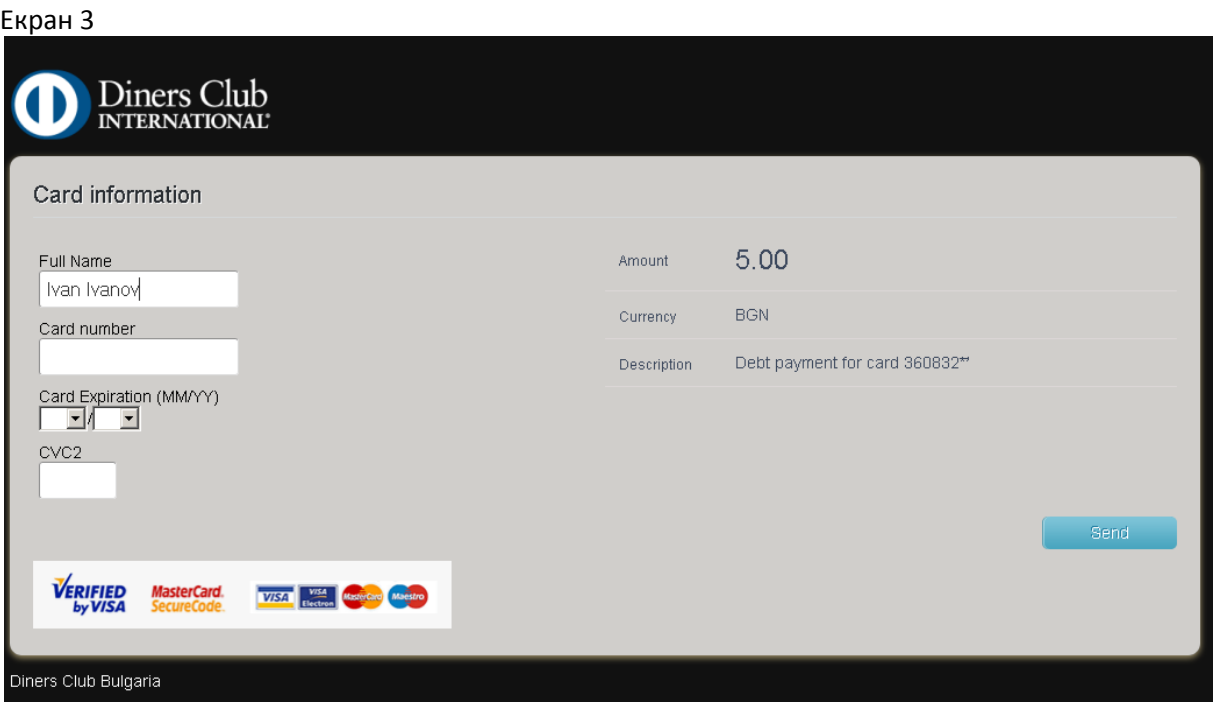

На този екран потребителя попълва реквизите на картата (дебитна/кредитна), с която ще извърши плащане към своята кредитна карта Diners Club: имена изписани върху лицевата страна на пластиката, номер на карта, срок на валидност, CVC 2 код (трицифрения код на гърба на картата). След попълване на всички задължителни полета се натиска бутон "Send".

В случай, че клиентът извършва плащане с карта регистрирана с 3D идентификация, системата прехвърля към екран изискващ допълнителна идентификация и потвърждение чрез въвеждане на 3D парола (Екран 4).

Екран 4

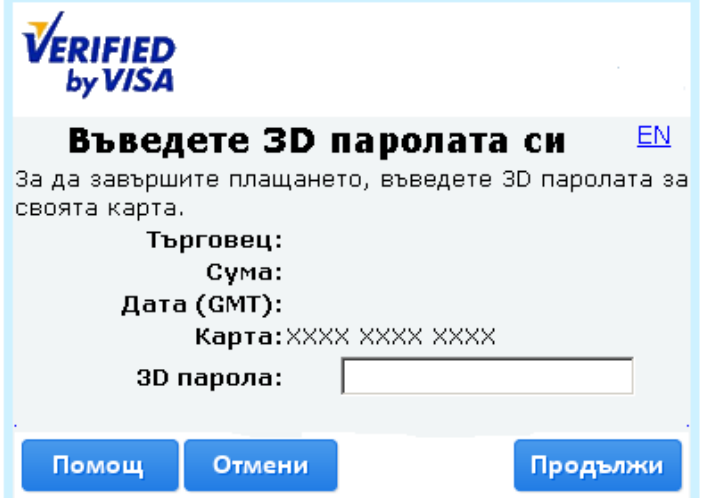

В случай, че клиентът не плаща с карта с допълнителна 3D сигурност след натискане на бутон "Send", системата извежда директно съобщение за статус на плащането (успешно/неуспешно).

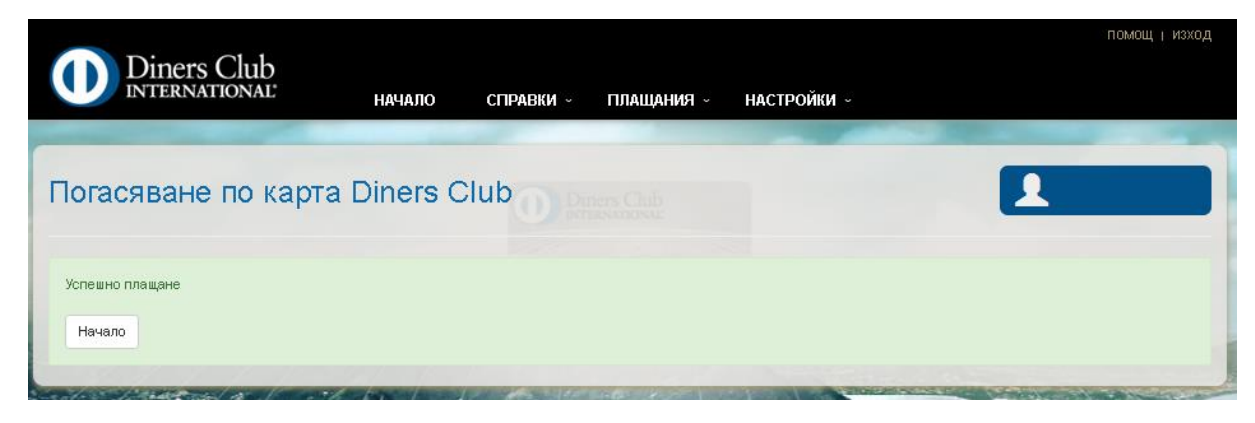

От началният екран потребителят има възможност за достъп до менюта справки, плащания и настройки.

# <span id="page-8-0"></span>**Справки**

В менюто "Справки" Вие можете да получите по-подробна информация за извършените от Вас авторизации и трансакции, извлечения по Вашата карта Diners Club, справка за постъпили плащания (Внесени средства) и възможност за погасяване на задължения по карта Diners Club, с друг вид карта.

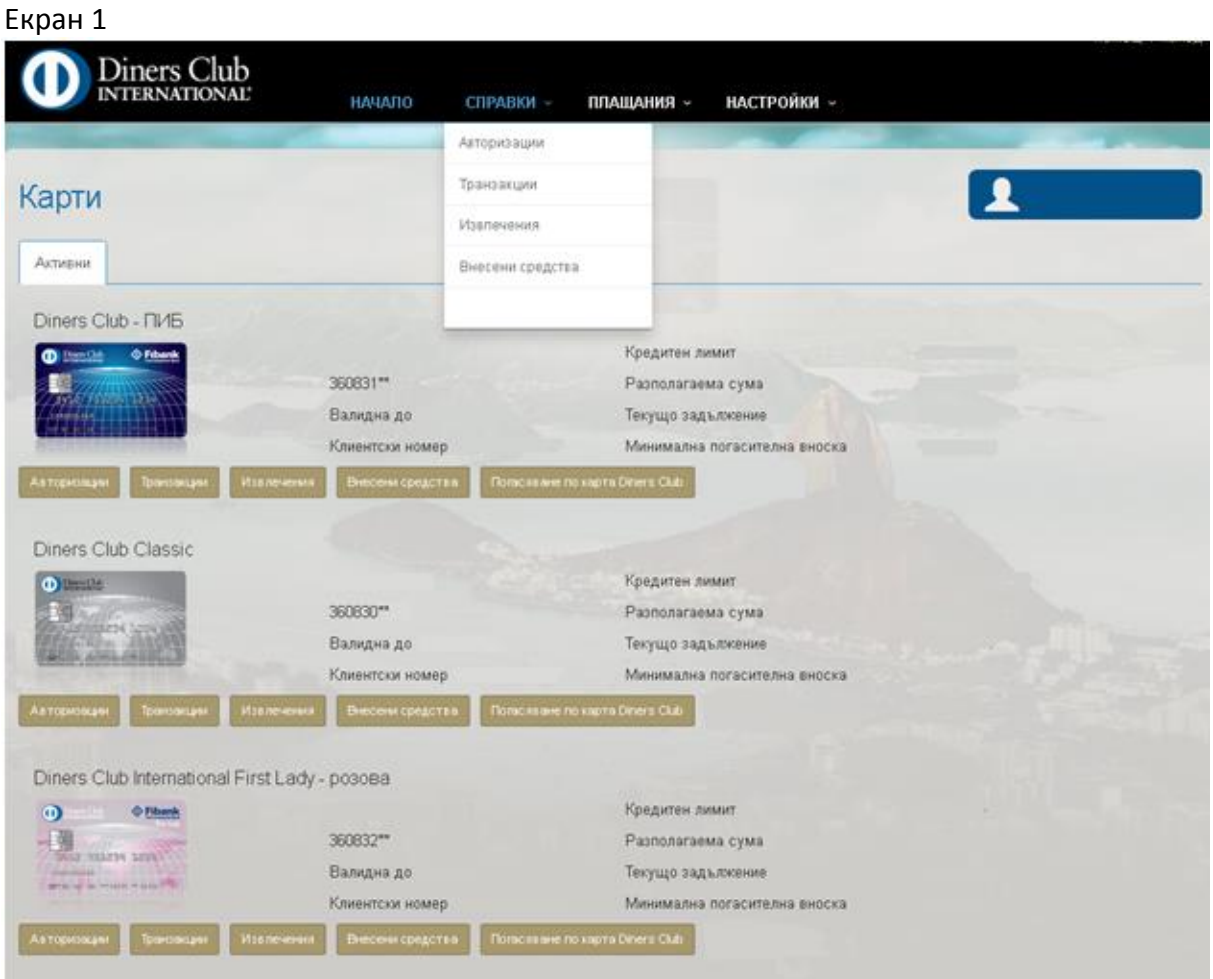

- Авторизации процес, при който средствата само се блокират по картата и намаляват разполагаемата наличност по нея;
- Трансакции извършените плащания с картата теглене на пари в брой от банкомат или ПОС терминал, плащане на стоки и услуги в търговски обекти и/или интернет, плащане на стоки и услуги по телефона, плащане на стоки и услуги от банкомат, прехвърляне на средства между сметки и карти;
- Извлечения месечни извлечения за движенията по карта Diners Club за фиксиран период;
- Внесени средства– постъпили/внесени суми по кредитна карта Diners Club;

## Дайнърс клуб България АД MyDinersClub

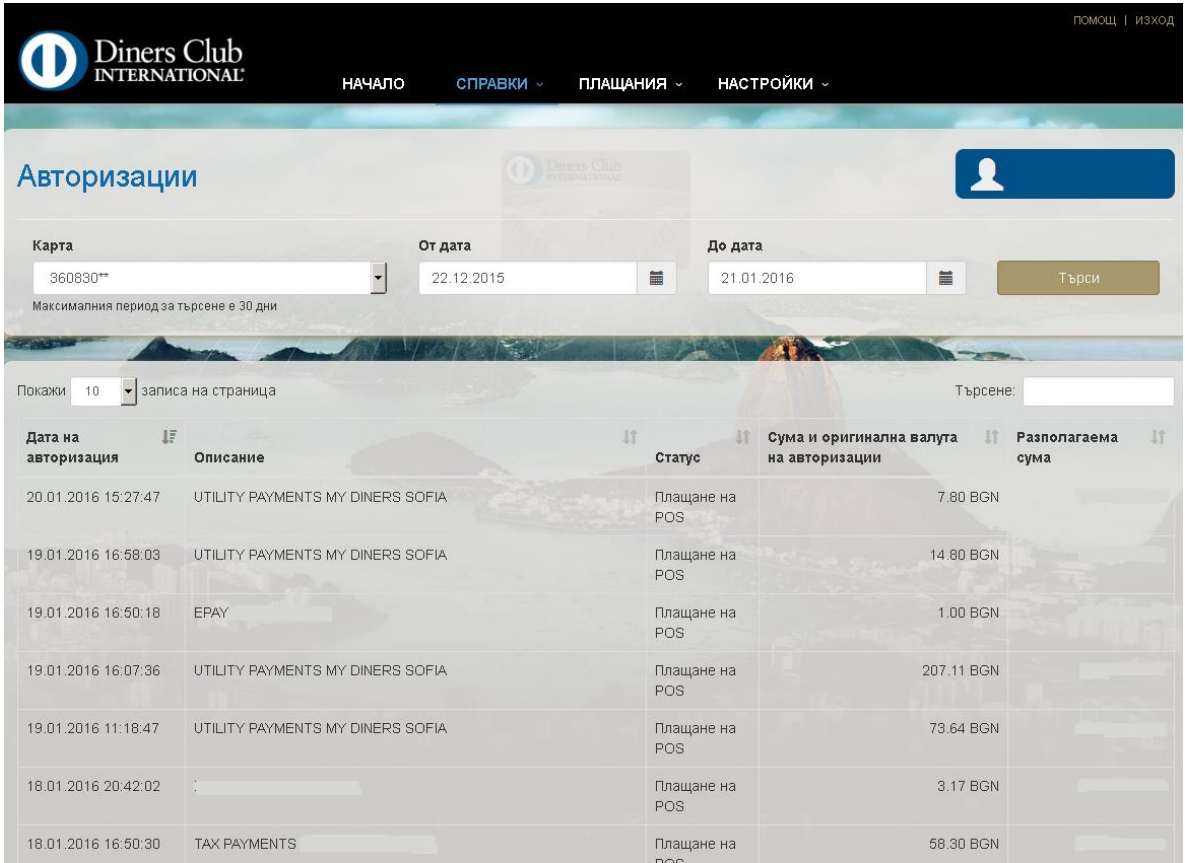

Екранът дава информация за авторизации/блокирани суми по картата. Имате възможност да изберете карта, за която да се генерира справката и период, който да обхваща. Максималния период за търсене е 30 дни.

Получава се информация за търговец/АТМ, при който е осъществена авторизацията, дата на авторизацията, статус (успешно/неуспешно плащане), сума и оригинална валута, разполагаема сума по кредитната Ви карта след съответната авторизация. Справката се генерира след клик на бутона "Търси".

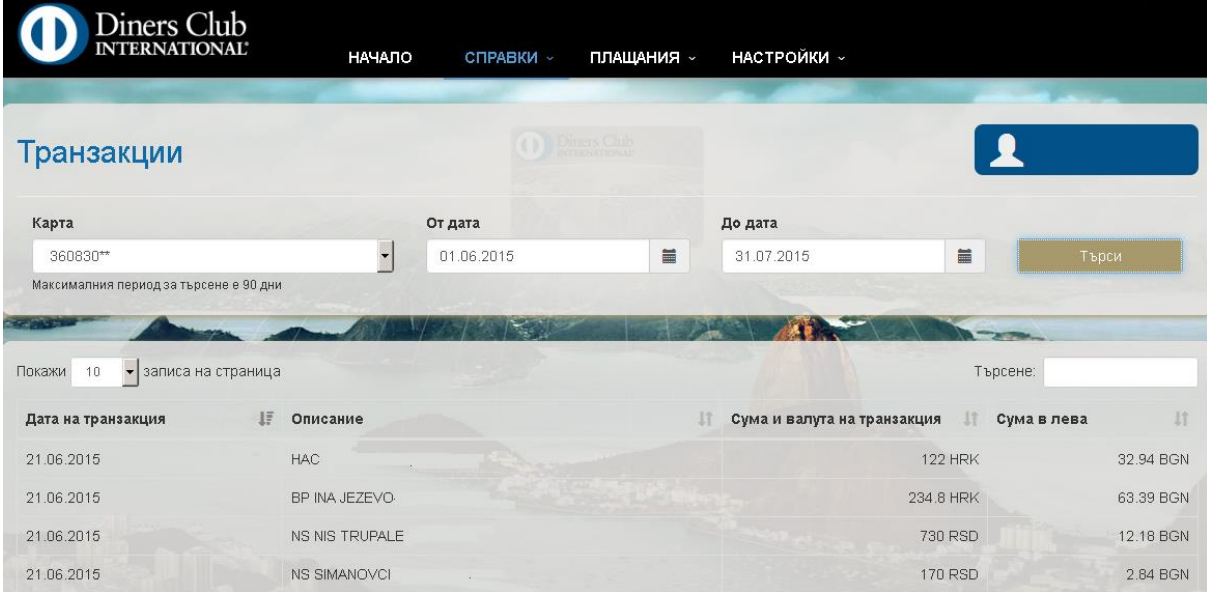

Oт този екран може да получите информация за извършените картови операции за зададен от вас период.

От показания екран Вие можете да изберете карта по която желаете да получите информация, както и период, но не по-дълъг от 90 дни. Справката дава информация за дата на транзакция, описание, сума и валута на транзакцията.

Може да сортирате справката по възходящ или низходящ ред.

Справката се генерира след клик на бутона "Търси".

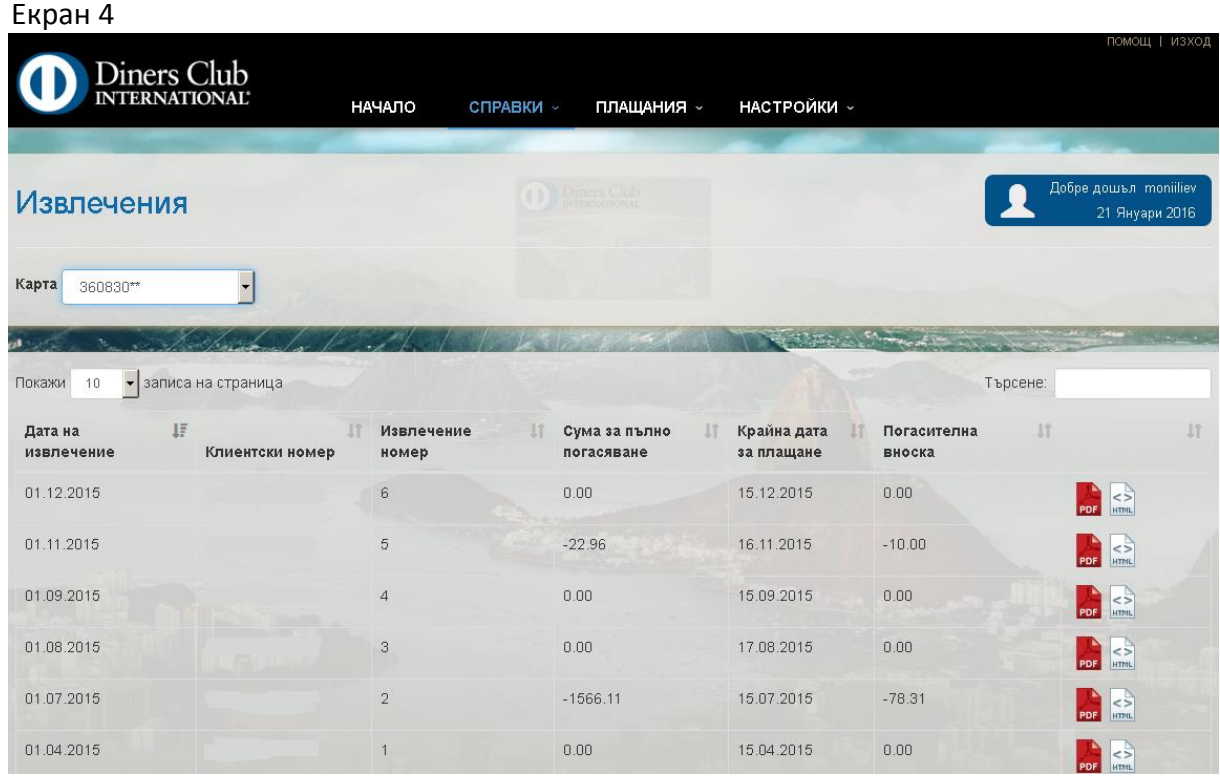

Показаният екран дава информация за извлечения по избрана от Вас карта

в избран от вас файлов формат. Системата позволява експорт на данни в два формата HTML или PDF.

При кликване на "Търси" получавате подробна информация. Визуализира се информация за клиентски номер на клиент, дата на генероране на извлечението, сума за пълно погасяване, крайна дата за плащане.

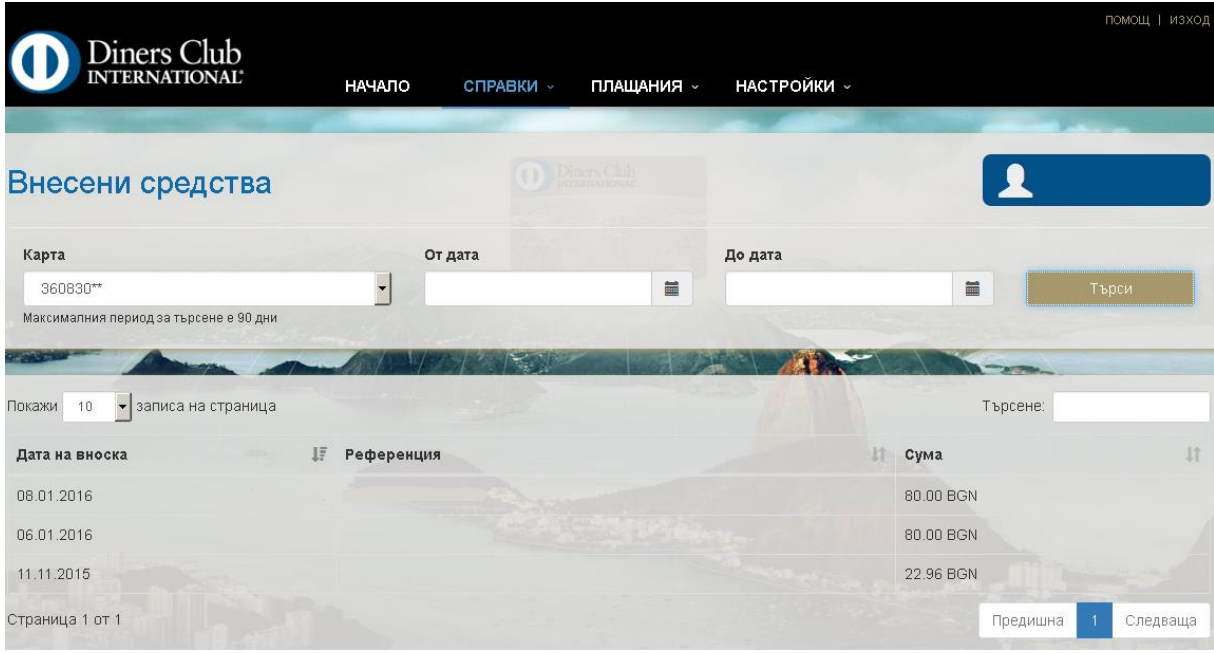

Екранът дава информация за внесени средства/вноски по картата. Имате възможност да изберете карта, за която да се генерира справката и период, който да обхваща.

Получава се допълнителна информация за референция на плащането, дата и точна сума.

Справката се генерира след клик на бутона "Търси".

# <span id="page-12-0"></span>**Плащания**

## <span id="page-12-1"></span>**Чакащи задължения**

Менюто дава възможност потребителят да направи справка за чакащи задължения (Екран 1).

#### Екран 1

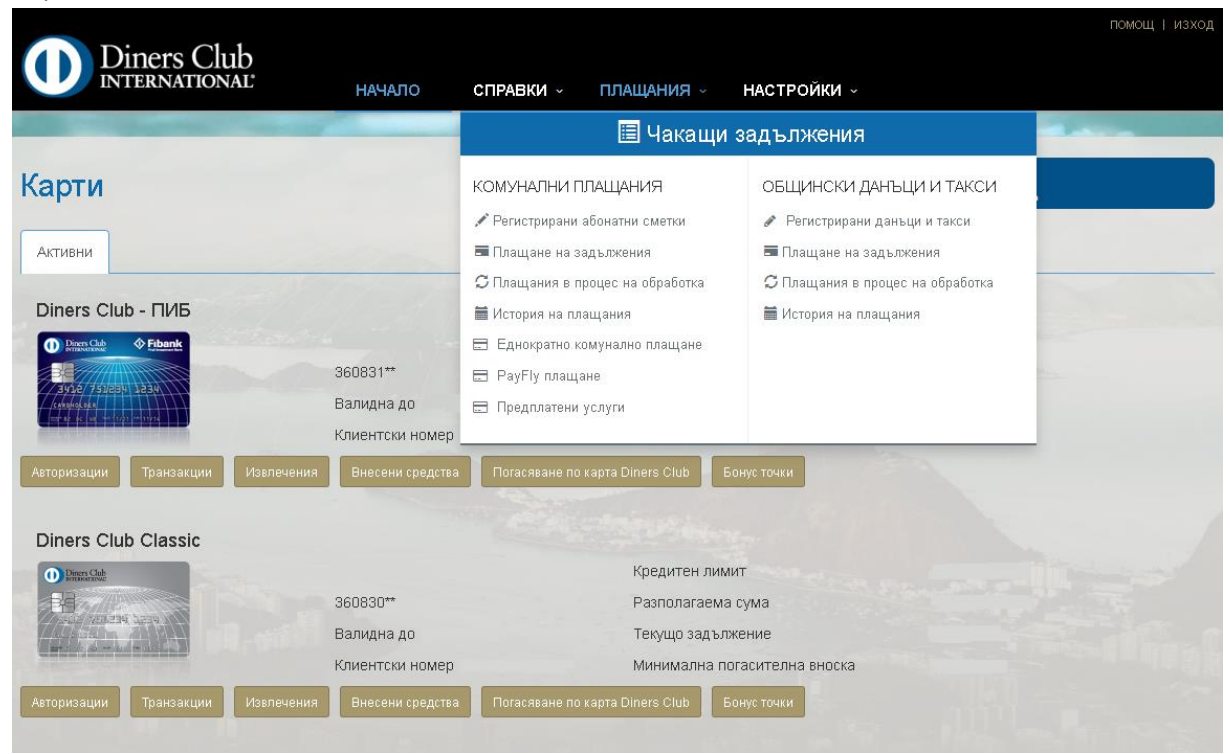

### Екран 2

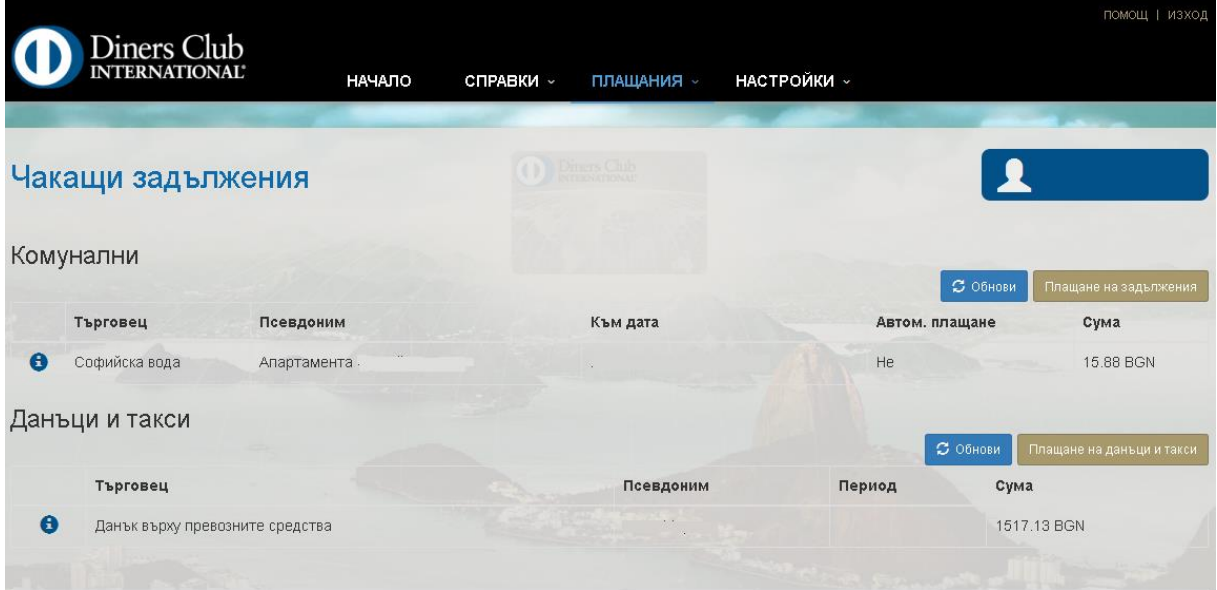

Екранът дава информация за чакащи задължения по регистрирани за плащане с карти Diners Club, комунални услуги, данъци и такси. Визуализира се име на търговеца, вида плащане (комунални или данъци и такси), псевдомин за по-лесно разпознаване на

съответното задължение, дали плащането ще се извършва автоматично или при потвърждение от потребителя, дължима сума.

Потребителя има възможност от бутон "Плащане на задължения" да нареди плащане към съответния търговец.

# <span id="page-13-0"></span>**Комунални плащания**

## <span id="page-13-1"></span>**Добавяне на абонатни сметки**

## Екран 1

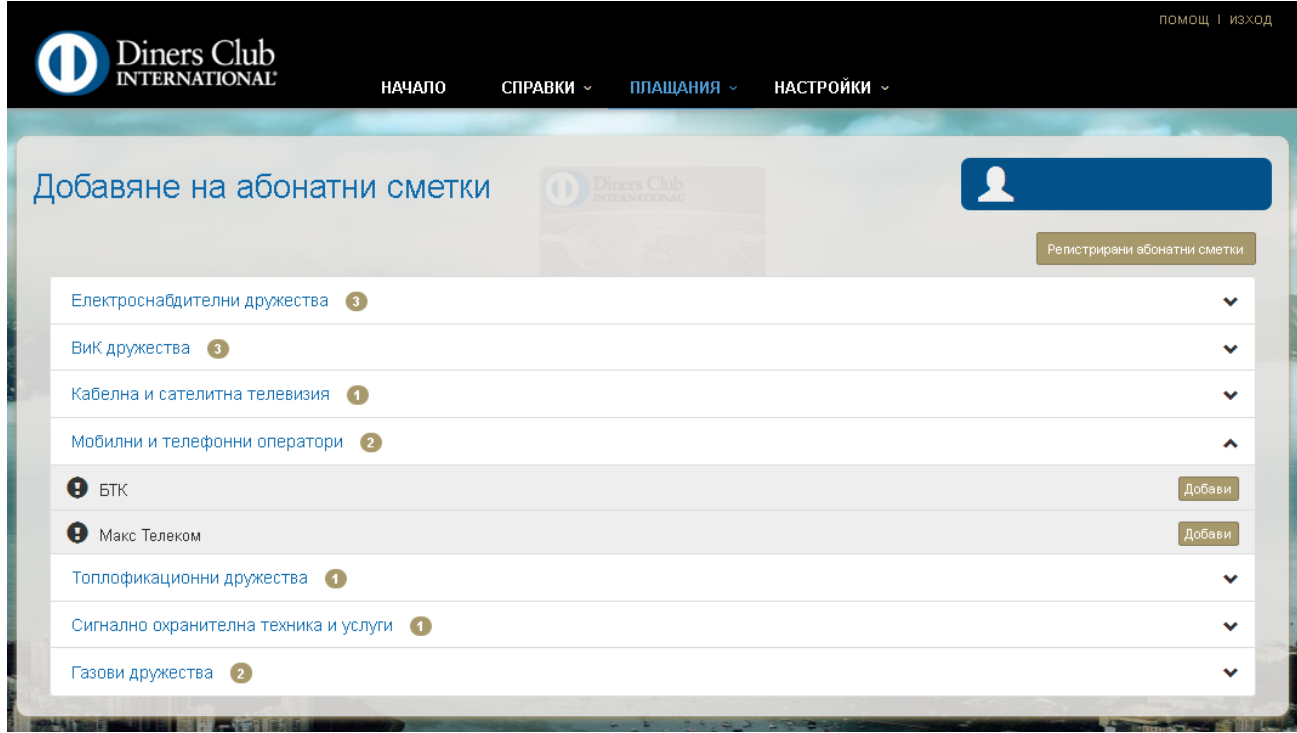

Екранът дава възможност да се добави сметка/и за плащане с карта Diners Club. От този екран може да се кликне и да се прегледат регистраните до момента абонатни сметки бутон "Регистрирани абонатни сметки"

## <span id="page-13-2"></span>**Регистрирани абонатни сметки**

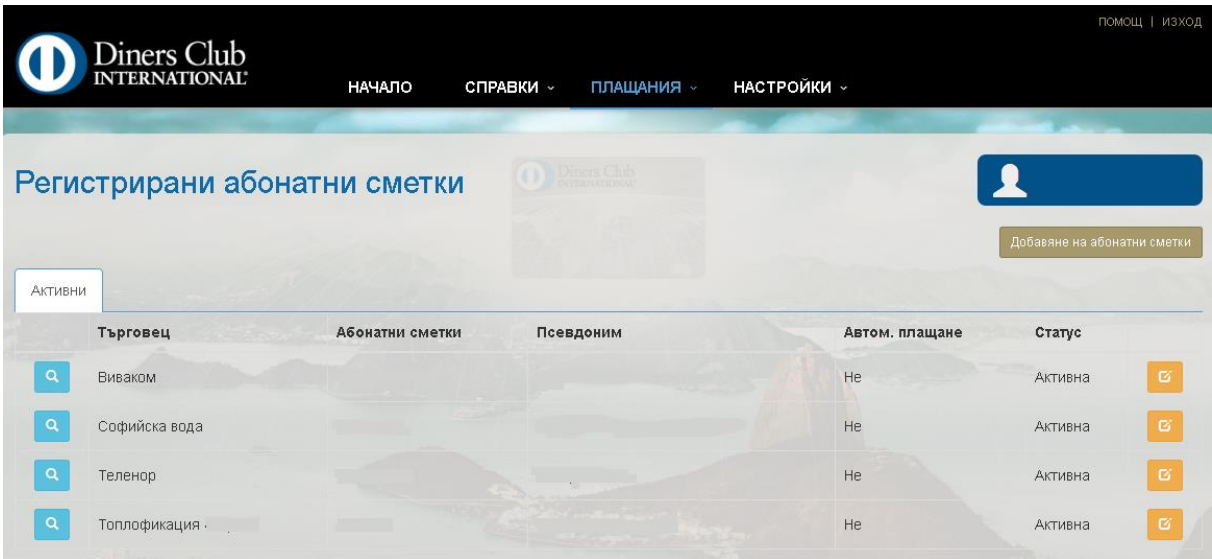

Дава информация за регистраните абонатни сметки. С клик върху синьото поле пред всеки търговец, може да се прегледа абонатната сметка (Екран 3).

Получава се информация за име на регистрирания търговец, абонатна сметка, псевдомин за по-лесно идентифициране, дали сметката ще се плаща автоматично или чрез потвърждение от потребителя, статус и възможност за редакция на абонатна сметка, чрез клик върху оранжевото поле (Екран 4).

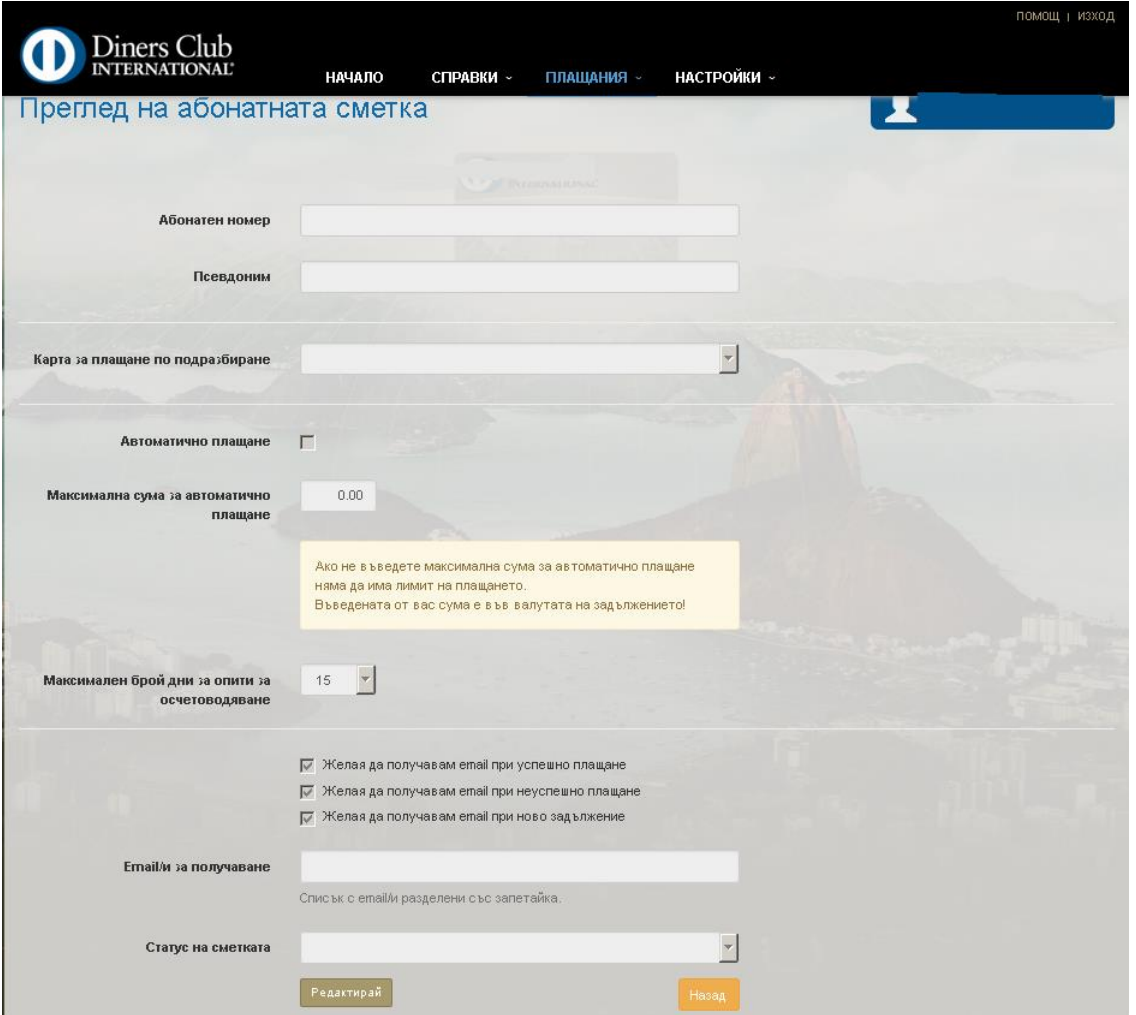

### Дайнърс клуб България АД MyDinersClub NyDinersClub

На този екран може да се прегледа и редактира информацията за регистрираната абонатна сметка: абонатна сметка, псевдомин, карта от, която да се извършва плащането, дали плащането да бъде автоматично, максимална сума при автоматично плащане, дни за които да се правят опити сметката да бъде автоматично платена, възможност да се получават e-mail-и за успешно плащане, неуспешно плащане, при ново задължение, статус на сметката.

#### Екран 4

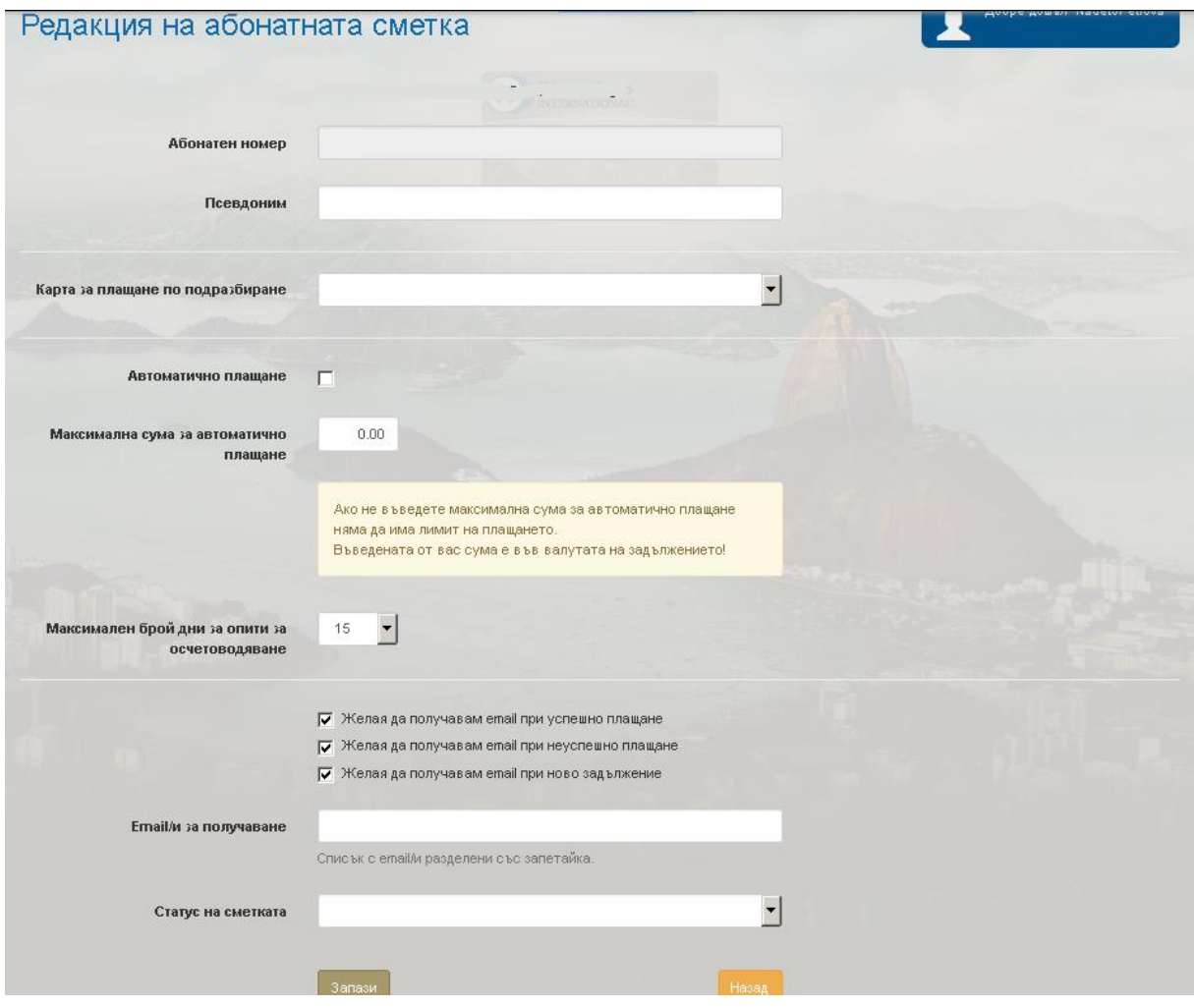

Дава възможност за редакция на избрана регистрирана абонатна сметка – псевдоним на карта, избор на карта за плащане на сметката, дали плащането да се извършва автоматично или не, максимална сума за автоматично плащане, максимален брой дни за опити за осчетоводяване, e-mail адрес за получаване на известия при успешни, неуспешни и нови задължения, статус на сметката.

## <span id="page-15-0"></span>**Плащане на задължения**

Дайнърс клуб България АД MyDinersClub NyDinersClub

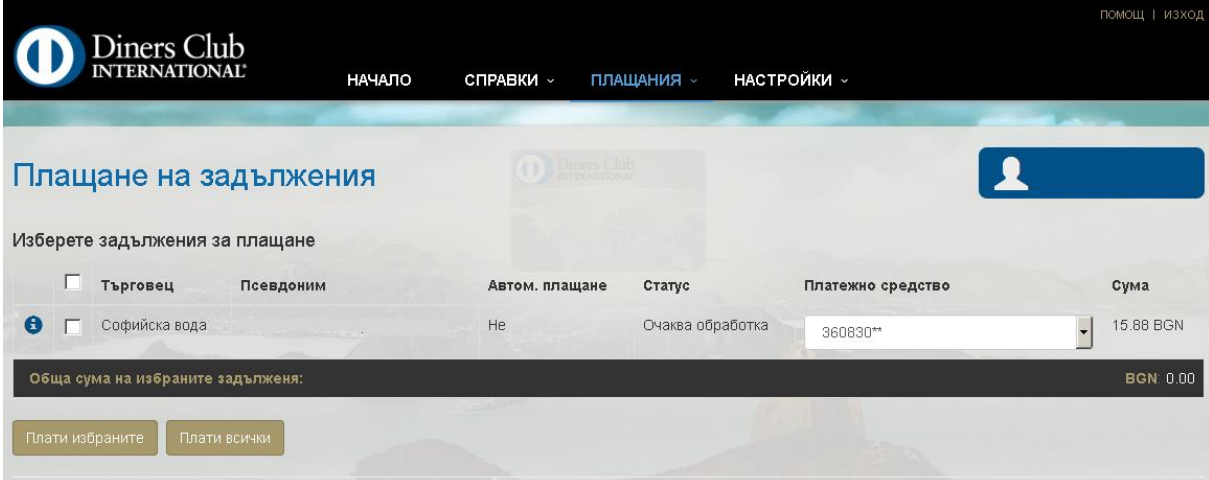

Екранът дава възможност за плащане на комунални задължения.

Визуалира се търговец, псевдоним, дали плащането ще се извършва автоматично или след потвърждения от потребителя, статус на задължението (чакащо, успешно, неуспешно), възможност за избор на карта, от която да се инициира плащането, сума на задължението. След избор на задължението, което желаем да бъде платено и кликване на бутон "Плати избрани" на екрана се визуалира съобщение за статус на плащането (успешно/неуспешно).

#### Екран 6

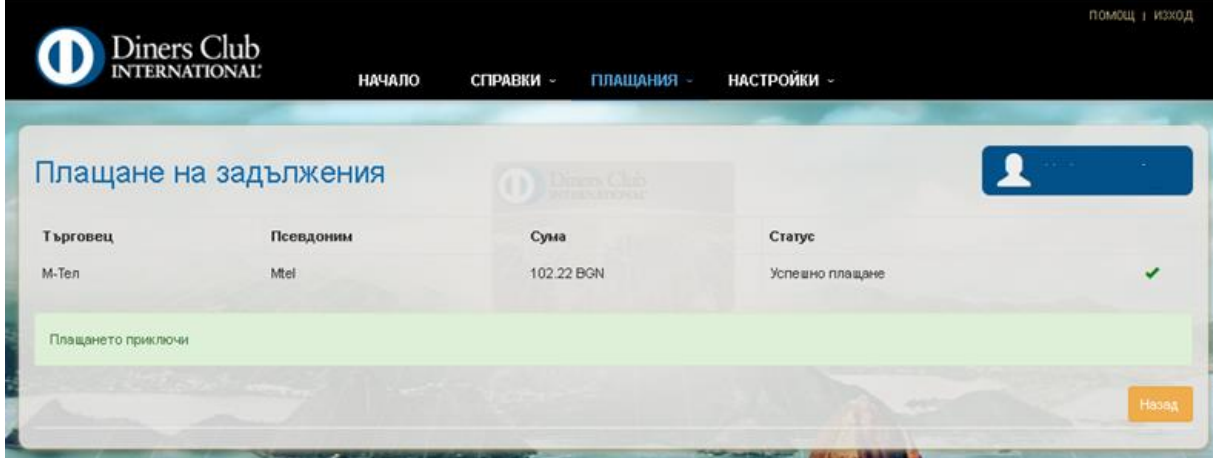

В случай, че сумата за плащане на комунална услуга е по равна или по голяма от BGN 200.00, потребителят е нужно да потвърди плащането чрез код, който се изпраща като SMS на регистриран от него мобилен телефонен номер (телефонният номер се регистрира при първоначалното потвърждение на регистрацията за MyDinersClub, в офис на Fibank).

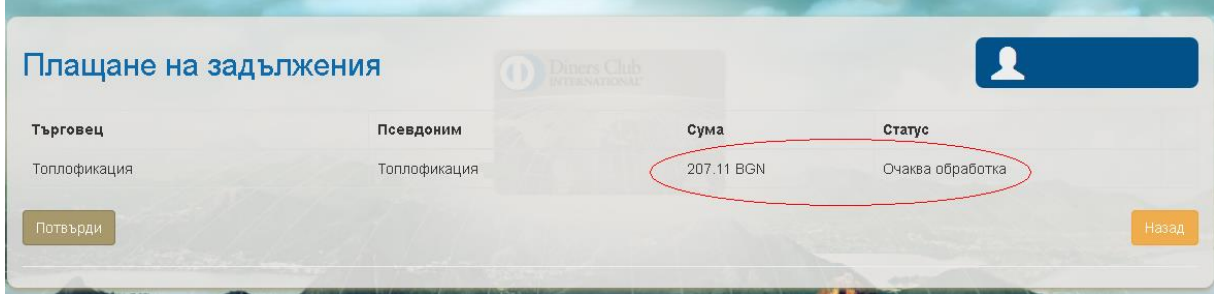

След натискане на бутон "Потвърди", потребителят получава SMS с временен код.

Екран 8

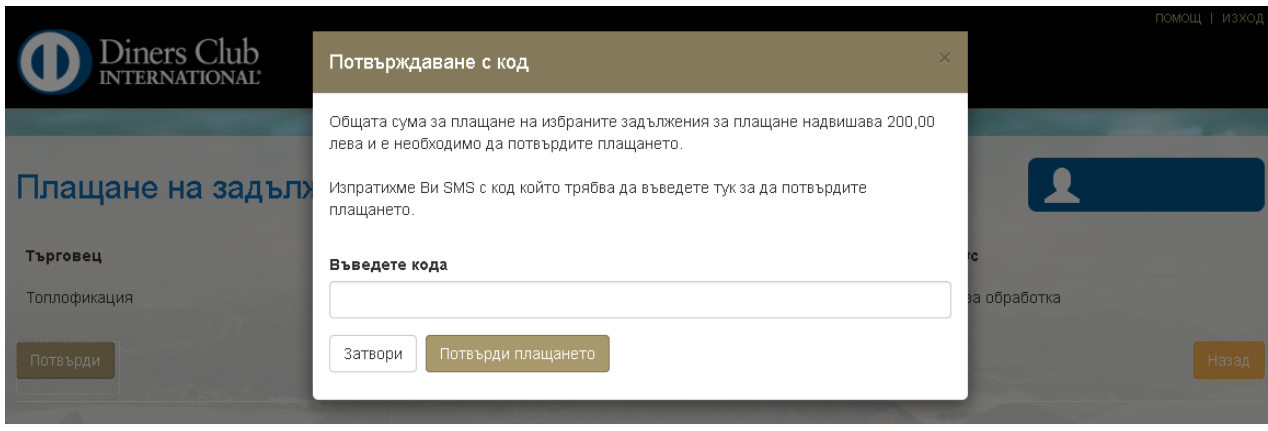

С въвеждане на получения код и натискане на бутон "Потвърди плащане", на екрана се визуалира съобщение за статус на плащането (успешно/неуспешно) – [Екран 6](#page-15-0).

## <span id="page-17-0"></span>**Плащания в процес на обработка**

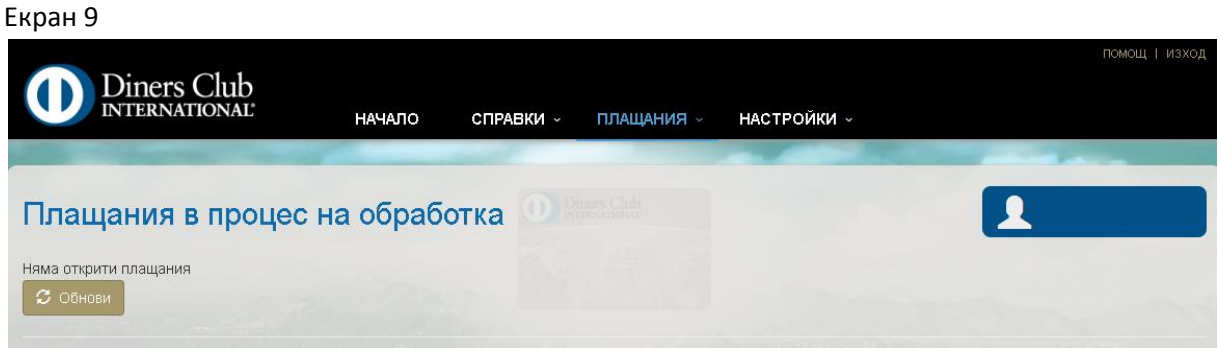

Екранът визуализира информация за плащания, който са необработени (неуспешни) и дава възможност това плащане да бъде инициирано отново.

## <span id="page-17-1"></span>**История на плащанията**

## Дайнърс клуб България АД MyDinersClub NyDinersClub

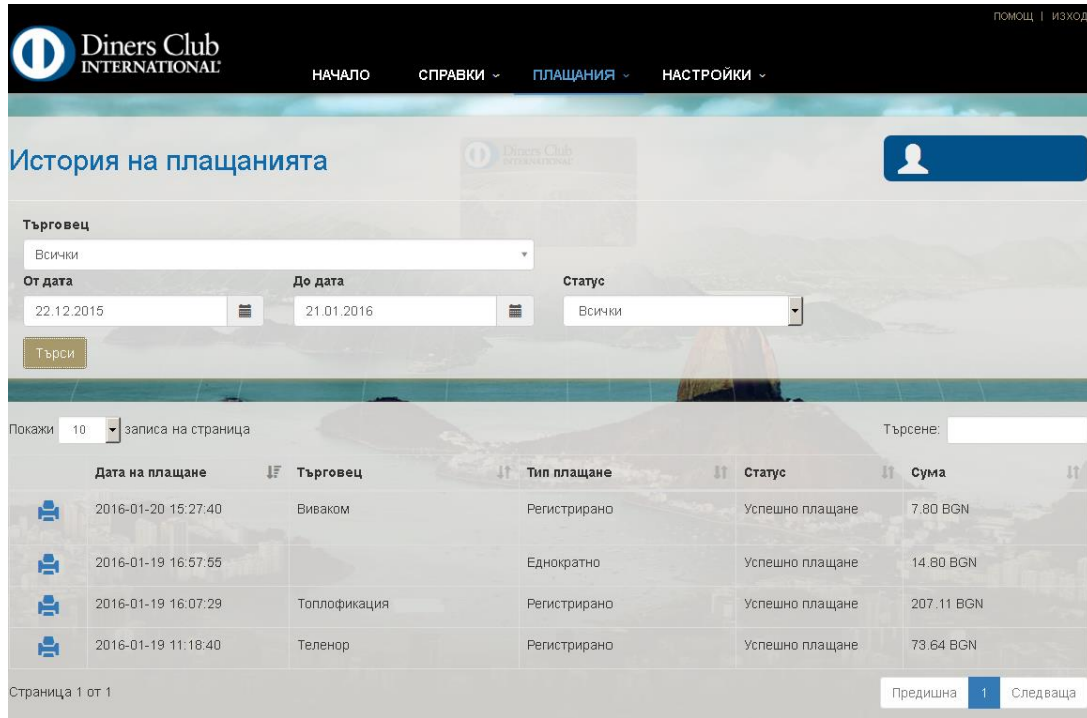

Екранът дава информация за всички платени комунални услуги.

Има възможност да се селектира справката да бъде за определен търговец или да обхваща всички регистрирани. Потребителят може да избере период и статус на плащането (обработено/необработено).

След клик на бутона "Търси" се извежда справка, която дата информация за дата на плащането, търговец към, когото е извършено плащането, тип на плащането (еднократно или регистрирано), статус и сума на плащането.

### <span id="page-18-0"></span>**Еднократно комунално плащане**

Екран 11

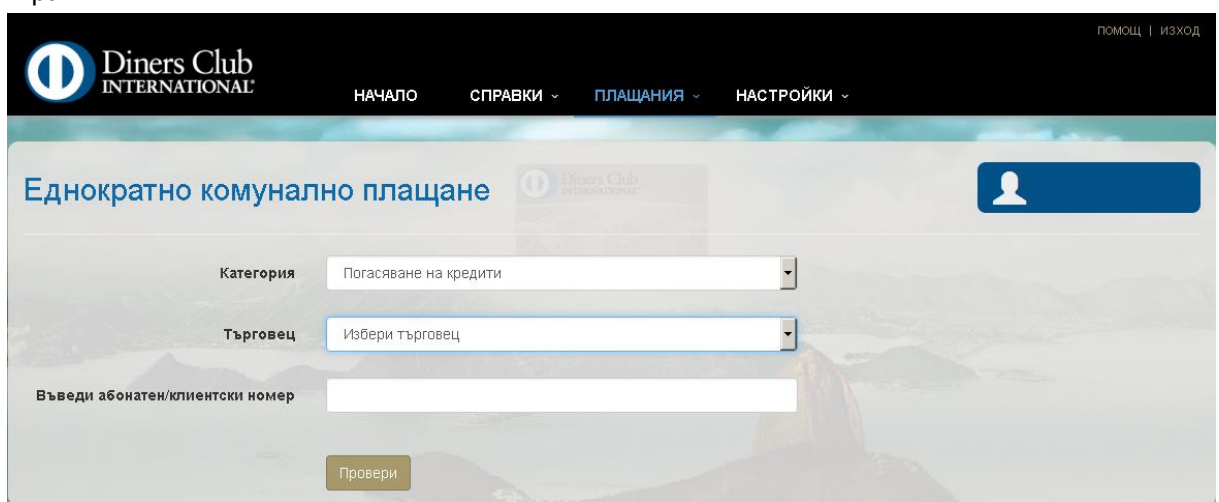

MyDinersClub дава възможност да се заплащат комунални услуги без да бъдат предварително регистрирани (т.е. еднократно). За целта е нужно потребителят да знае абонатния номер, за който желае да заплати и да избере съответния търговец.

[В случай, че сумата за плащане на комунална услуга е по равна или по голяма от](#page-15-0) BGN 200.00, [потребителят е нужно да потвърди плащането чрез код, който се](#page-15-0) изпраща на регистриран от [него мобилен номер \(номерът се регистрира при първоначалното потвърждение на](#page-15-0)  [регистрацията за](#page-15-0) MyDinersClub, в офис на Fibank) – Екран 7.

## <span id="page-19-0"></span>**PayFly плащане**

С методът за плащане PayFly може да заплатите стоки/услуги чрез въвеждане на 10-цифрен идентификационен номер, който се генерира през системата за плащания ePay.bg (Фактура №)

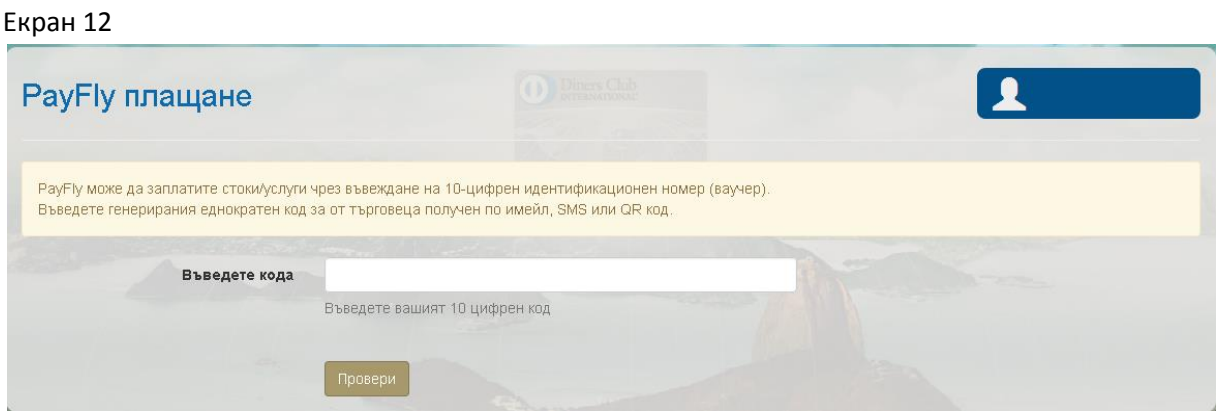

Чрез PayFly може да платите във всеки сайт позволяващ плащане през [ePay.bg.](http://www.epay.bg/) Нужно е да се избере метод за плащане ePay. Системата препраща към [www.ePay.bg](http://www.epay.bg/) , където потребителят вижда своето задължение, търговецът, към който е то и 10-цифрения си идентификационен номер 10-цифрения идентификационен номер (Екран 13).

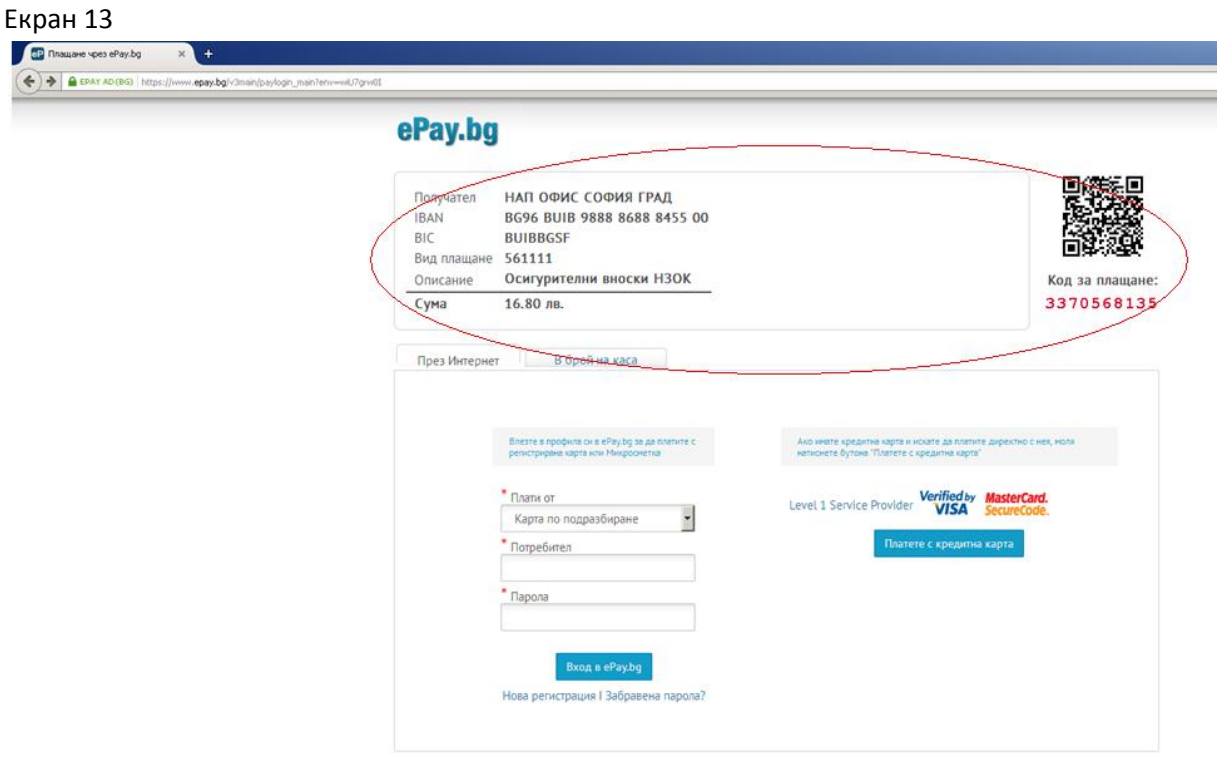

След като потребителят е видял идентификационния номер за плащане чрез PayFly, този код се [въвежда в съответното поле в](#page-19-0) MyDinersClub (Екран 12). С натискане на бутон "Провери"

## Дайнърс клуб България АД MyDinersClub

системата проверява верността на кода и в случай, че той е коректен на екрана се показва сума за плащане и карта от която ще се инициира плащането. За потвърждение на плащане се натиска бутон "Потвърди". Системата извежда съобщение за статус на плащането (успешно/неуспешно).

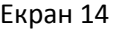

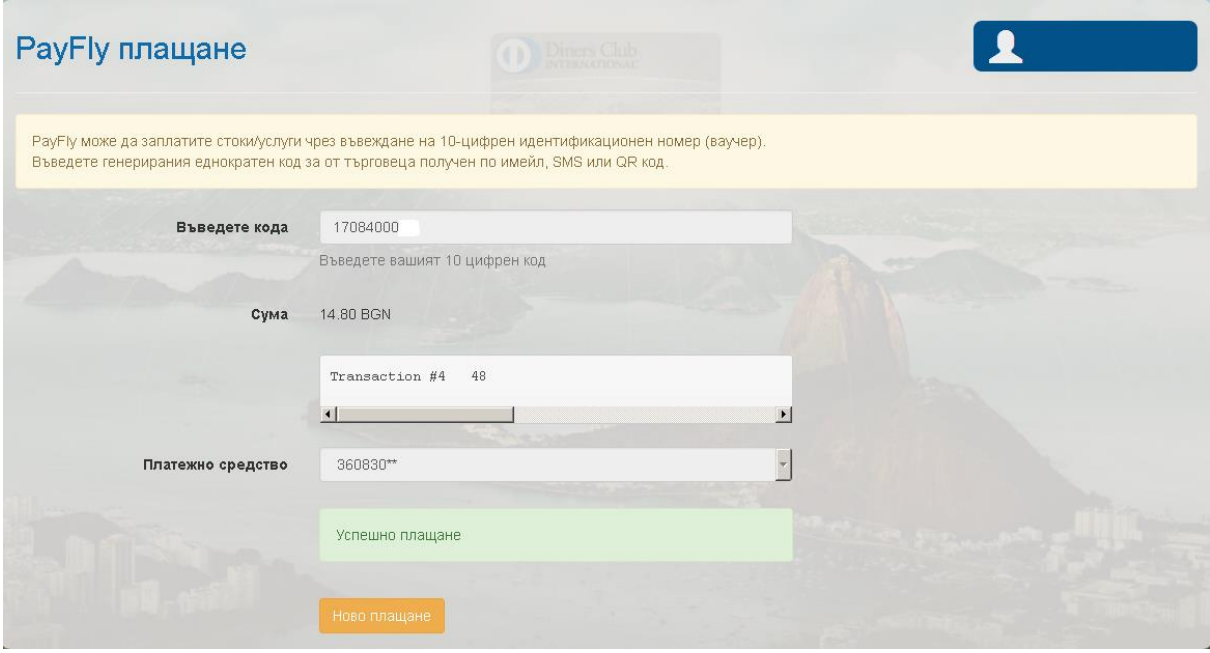

## <span id="page-20-0"></span>**Предплатени услуги**

Менюто дава възможност за плащане предварително (предплатени) на различни услуги – мобилни услуги, охранителни услуги, интернет доставчици и други.

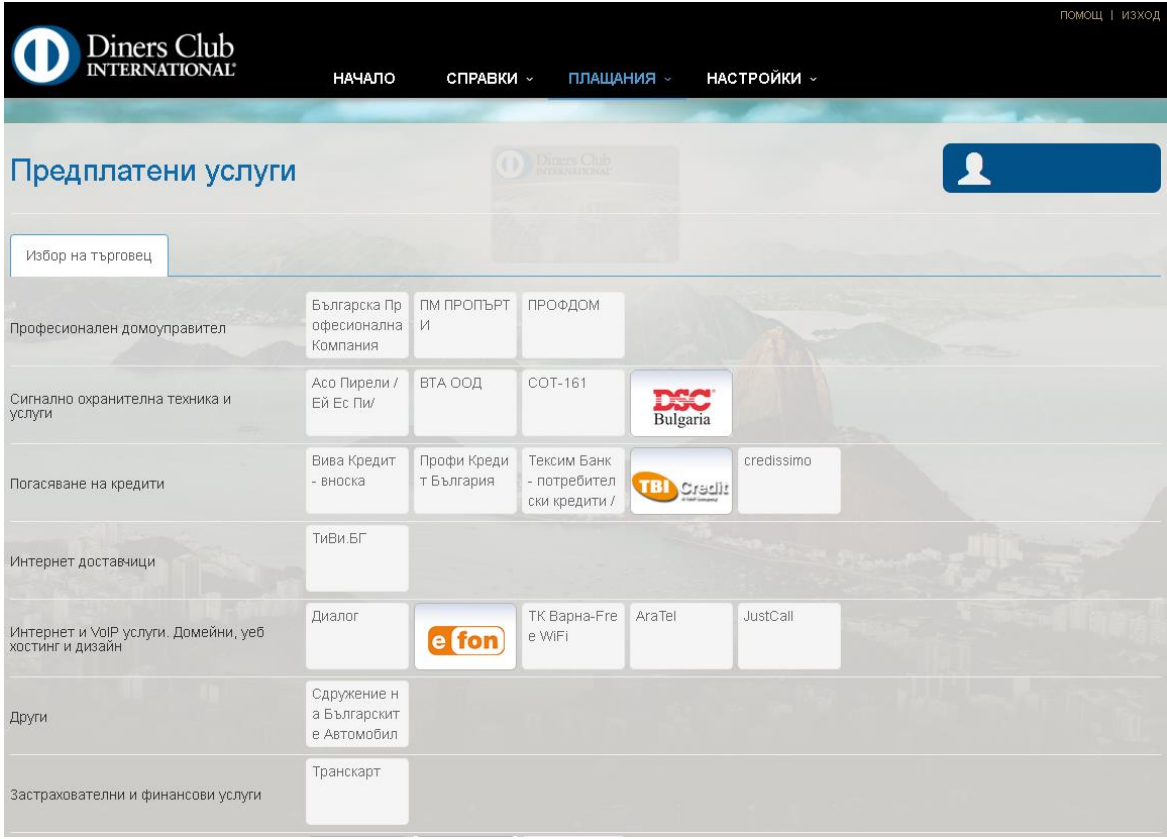

Екранът дава възможност за избор на търговец, към който потребителят желае да закупи/плати услуга/стока.

След като е избран търговец, е нужно да се въведе номер (GSM, абонатен, номер на договор и др.), за който ще се закупи услугата, избира се карта Diners Club, с която да се извърши плащането и сума, която потребителят желае да предплати. С натискане на бутон "Плати" се инициира плащане и системата извежда въобщение за статус на плащането (успешно/неуспешно).

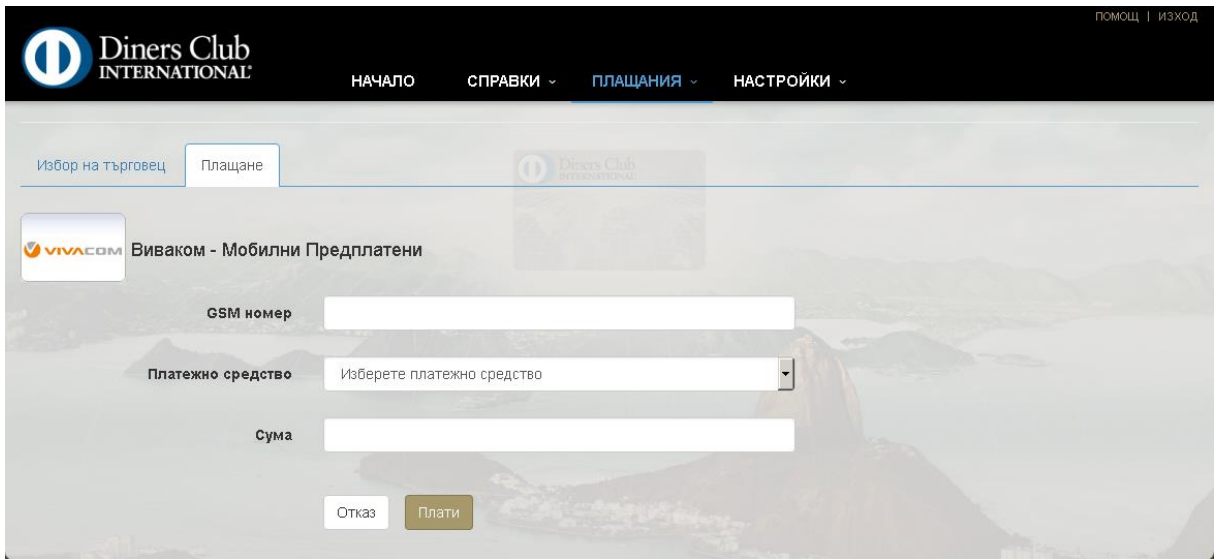

## <span id="page-22-0"></span>**Общински данъци и такси**

## <span id="page-22-1"></span>**Добавяне на данъци и такси**

## Екран 1

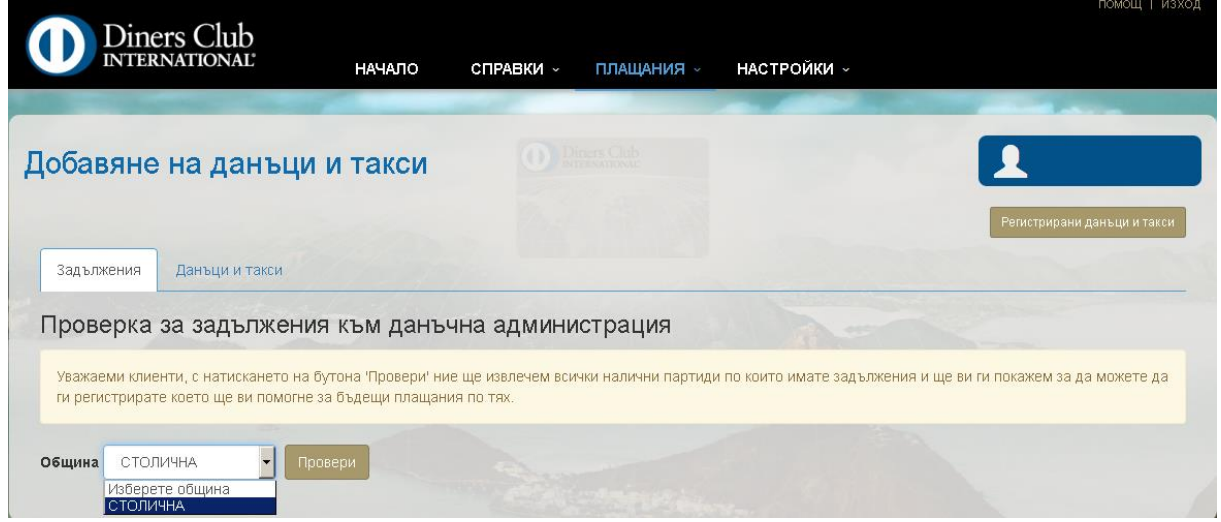

На този екран с натискане на бутон "Провери" системата извлича всички налични партиди, по които потребителят има задължения.

ВАЖНО! Моля да имате предвид, че се извличат задължения САМО към Столична община.

След като са визуализирани, потребителят има възможност да регистрира избраните от него данъци и такси.

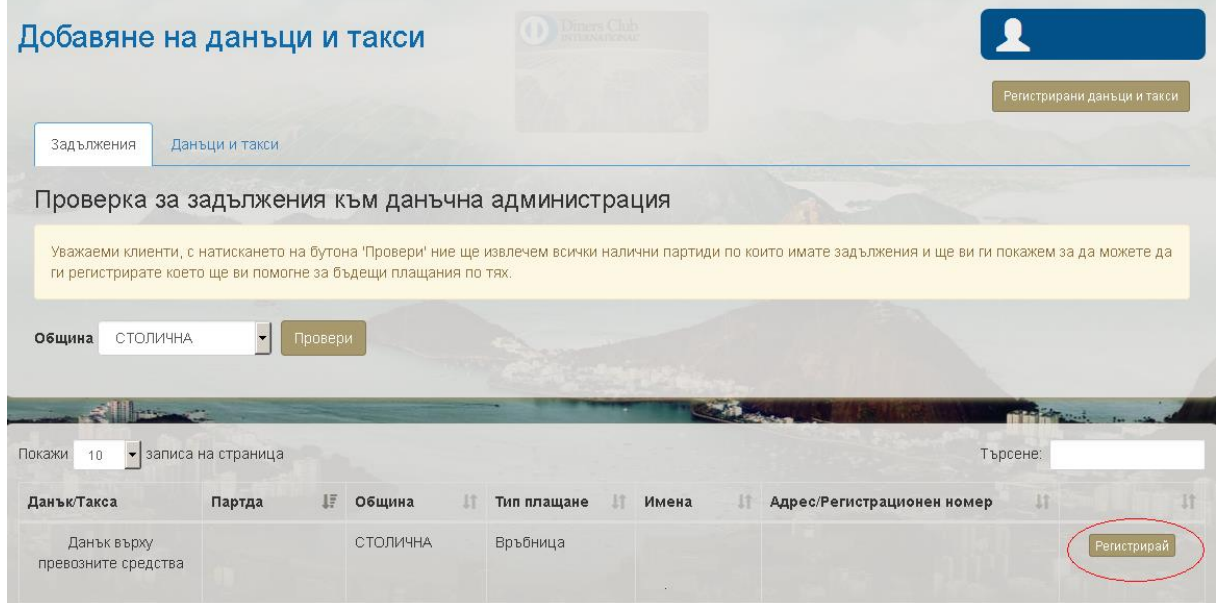

## <span id="page-23-0"></span>**Регистрирани данъци и такси**

#### Екран 3

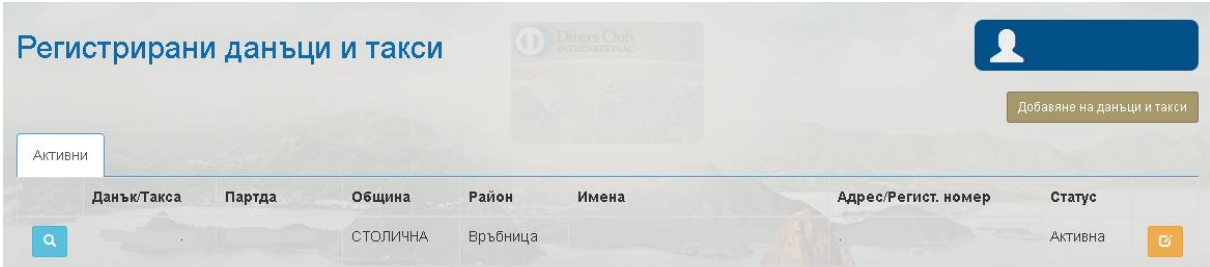

Дава информация за регистраните данъци и такси. С клик върху синьото поле пред всеки данък/такса, може да бъдат прегледани: име на данъка/таксата, номер на партида, община и район, имена на данъкоплатеца, статус, получава ли потребителят e-mail известия за успешно, неуспешно или ново задължение (Екран 4).

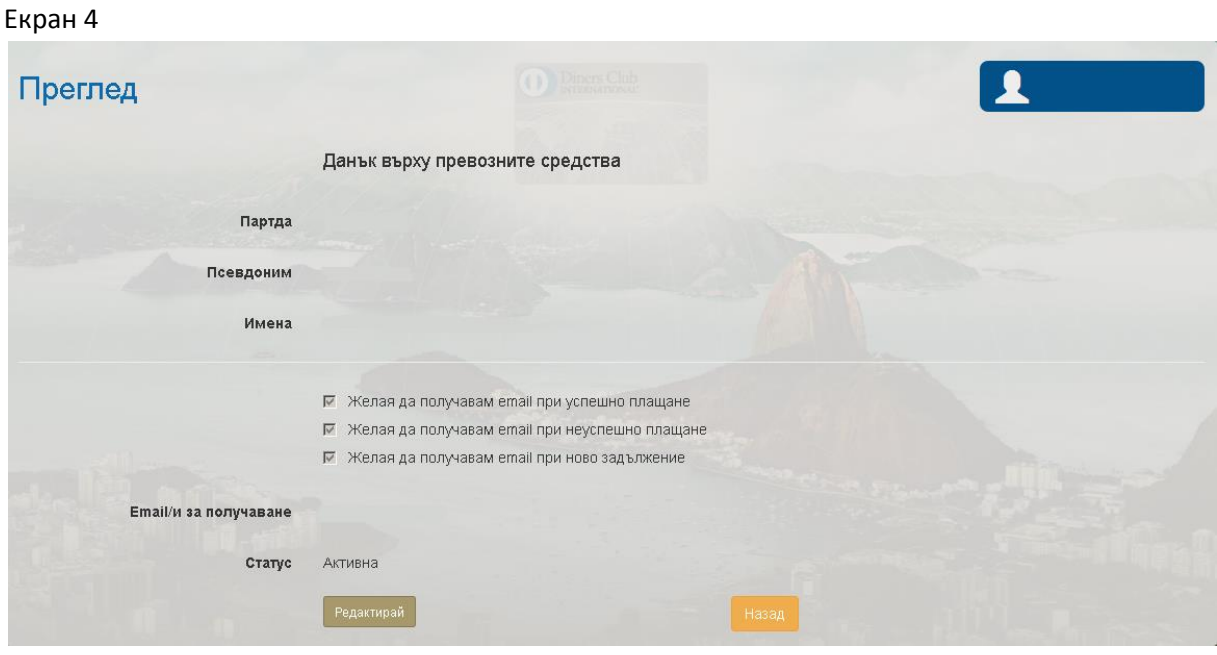

С клик на бутон "Редактирай" потребителят може да промени псевдоним на данъка/таксата, карта Diners Club, от която да се инициира плащане на задължението, заявява желание за получаване на e-mail известия за успешно, неуспешно или ново задължение, посочване на email за получване на известията, промяна на статуса на сметката (Екран 5). Промените се запазват с клик върху бутон "Запази".

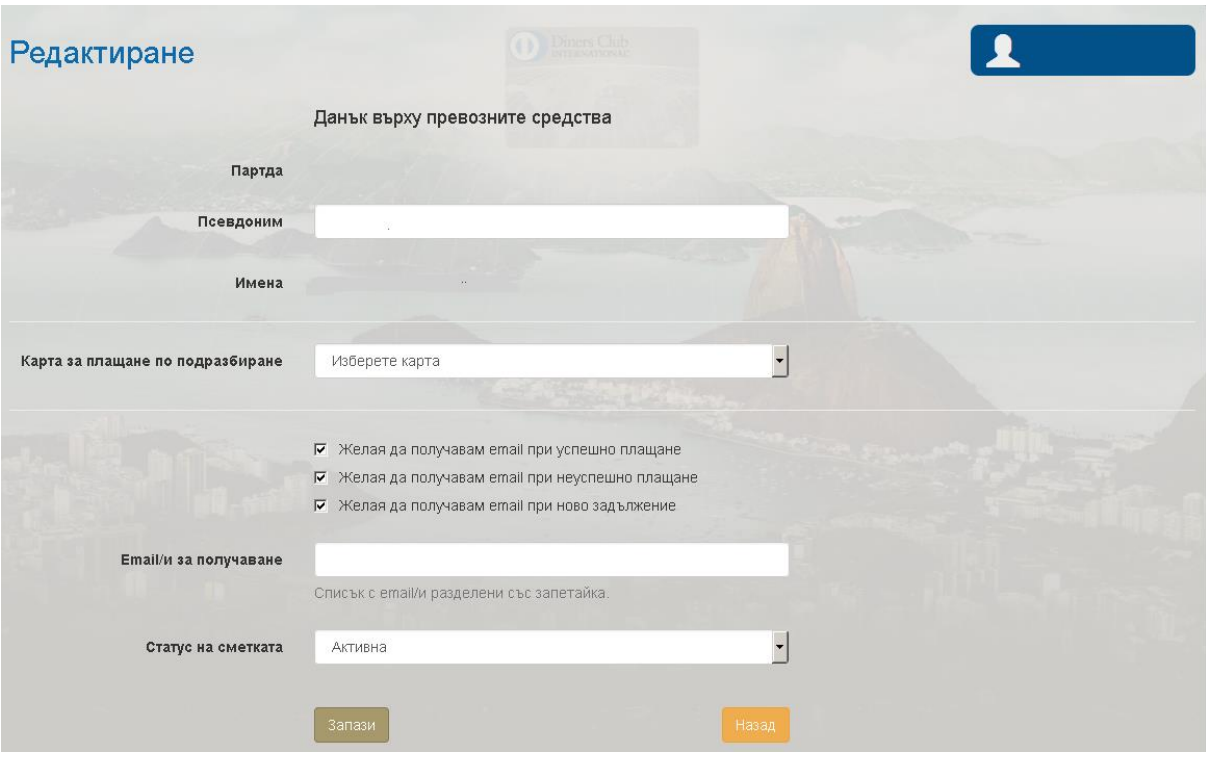

## <span id="page-24-0"></span>**Плащане на задължения**

#### Екран 6

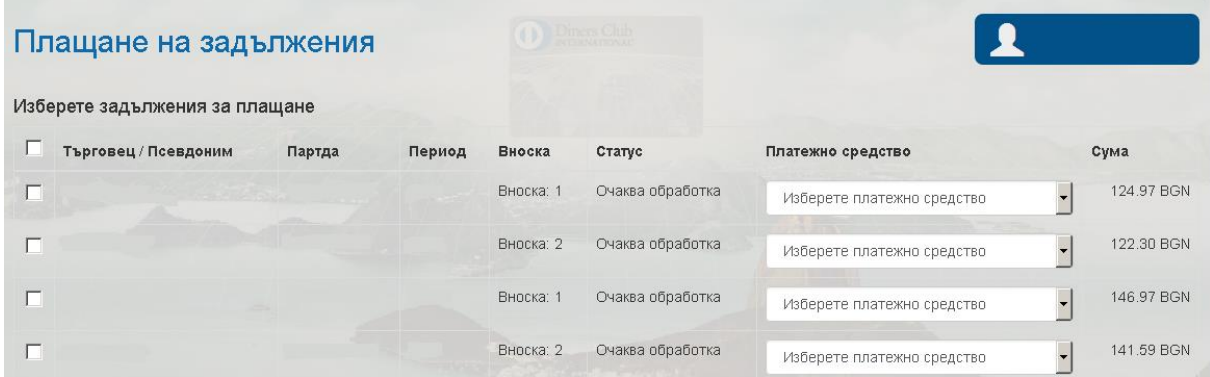

Екранът дава възможност за плащане на регистрираните данъци и такси.

Визуалира се търговец/псевдоним, номер на партида, период за който се дължи данъка (година), статус на задължението, избор на карта от която да се извърши плащането и сума на задължението.

След избор на задължението, което желаем да бъде платено и кликване на бутон "Плати избрани" на екрана се визуалира съобщение за статус на плащането (успешно/неуспешно).

В случай, че суматза плащане на избраните данъци и такси е равна или по-голяма от BGN 200.00, потребителят е нужно да потвърди плащането чрез код, който се изпраща на регистриран от него мобилен номер (номерът се регистрира при първоначалното потвърждение на регистрацията за MyDinersClub, в офис на Fibank). С въвеждане на получения код и натискане на бутон "Потвърди плащане", на екрана се визуалира съобщение за статус на плащането (успешно/неуспешно).

## <span id="page-25-0"></span>**Плащания в процес на обработка (данъци и такси)**

## Екран 7

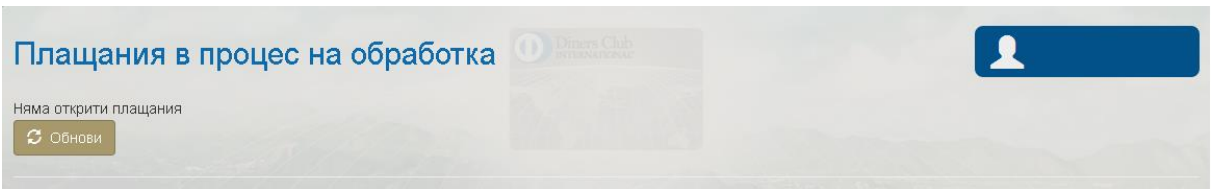

Екранът визуализира информация за плащания, който са необработени (неуспешни) и дава възможност това плащане да бъде инициирано отново.

## <span id="page-25-1"></span>**История на плащания (данъци и такси)**

### Екран 8

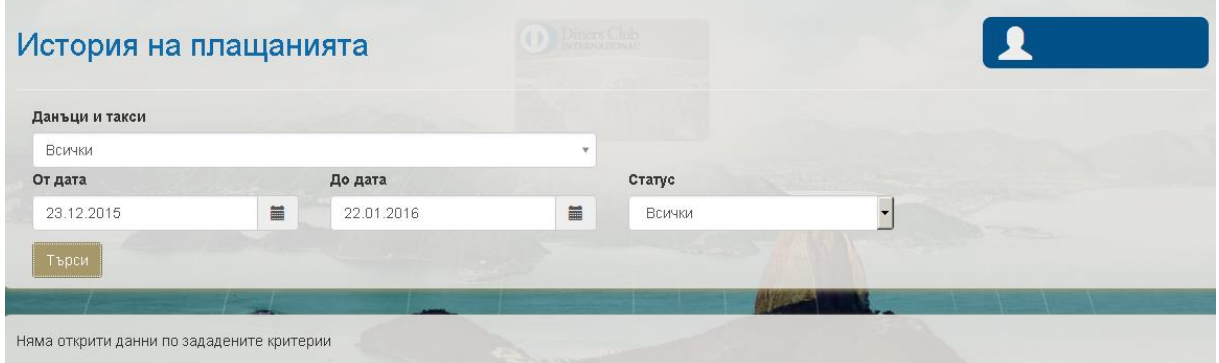

Екранът дава информация за всички платени данъци и такси.

Има възможност да се селектира справката да бъде за всички регистрирани данъци или за точно определен. Потребителят може да избере период и статус на плащането (обработено/необработено).

След клик на бутона "Търси" се извежда справка, която дава информация за дата на плащането, вид на платения данък/такса, статус и сума на плащането.

# <span id="page-26-0"></span>**Настройки**

## <span id="page-26-1"></span>**Смяна на парола**

## Екран 1

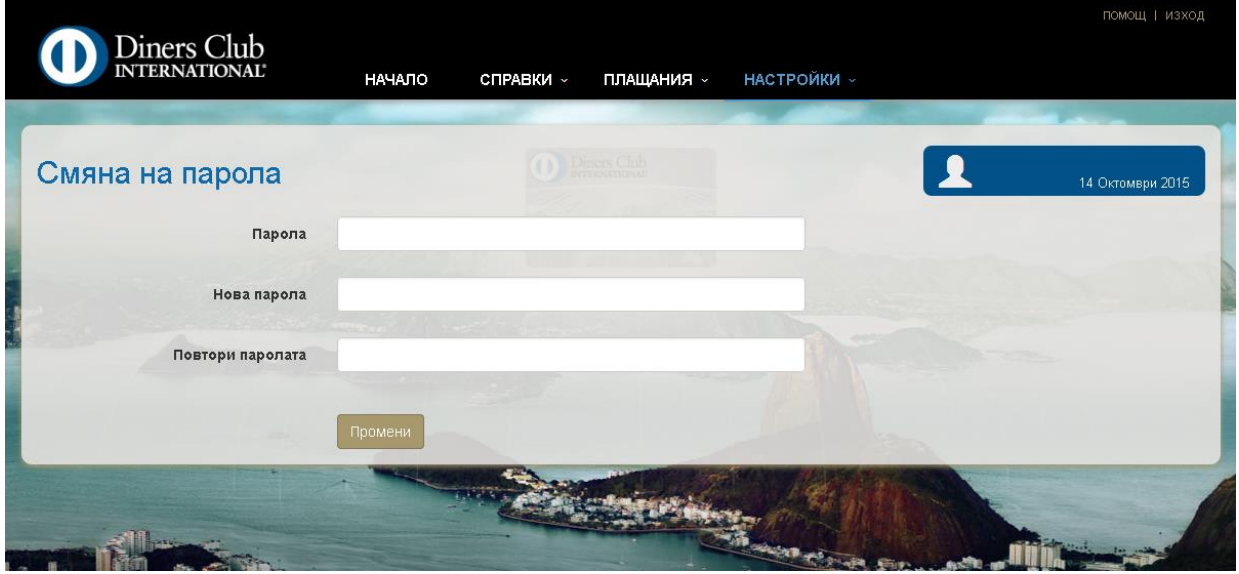

Екранът дава възможност на потребителя да смени текущата си парола за достъп до приложението.

Въвежда се текуща парола, след, което се избира нова парола, която трябва да отговаря на няколко изисквания: паролата да е бъде поне осем символа, да съдържа поне една цифра, да съдържа поне една малка и една голяма буква.

Изисква се повторение на новата парола след, което се кликва върху бутона "Промени".

## <span id="page-26-2"></span>**Смяна на потребителско име**

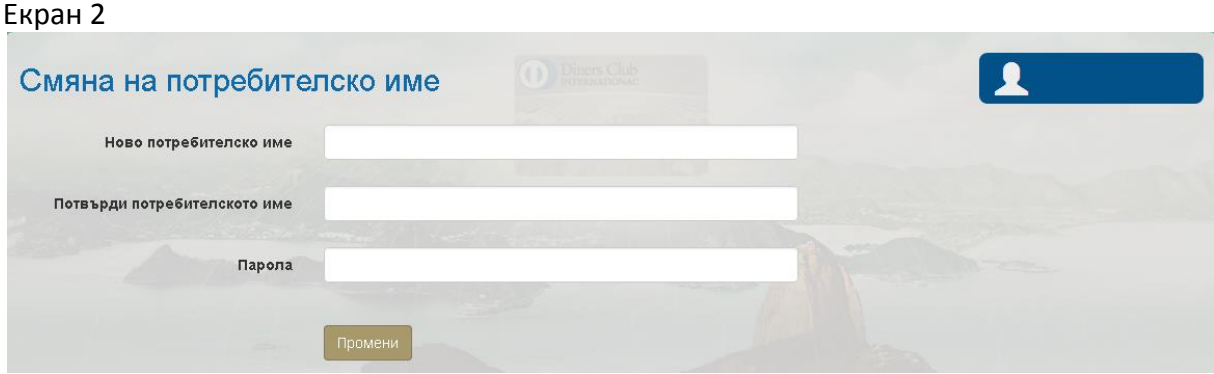

Екранът дава възможност на потребителя да смени текущото си потребителско име за достъп до приложението.

Въвежда се новото потребителско име, след, което се потвърждава и се въвежда паролата за достъп до приложението с цел потвърждение. Клик върху бутона "Промени".

# <span id="page-27-0"></span>**Сесии**

## Екран 3

 $\overline{a}$ 

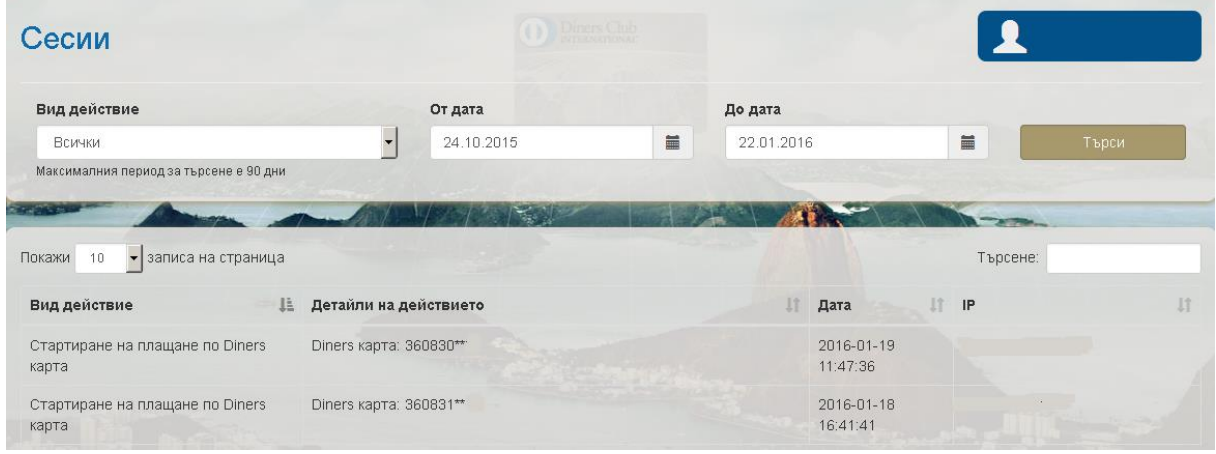

Менюто визуализира потребителските сесии (идентификация на потребителя). Това е времето от влизане в системата след идентификация до затварянето й.

# <span id="page-27-1"></span>**Настройки на карта**

## Дайнърс клуб България АД MyDinersClub NyDinersClub

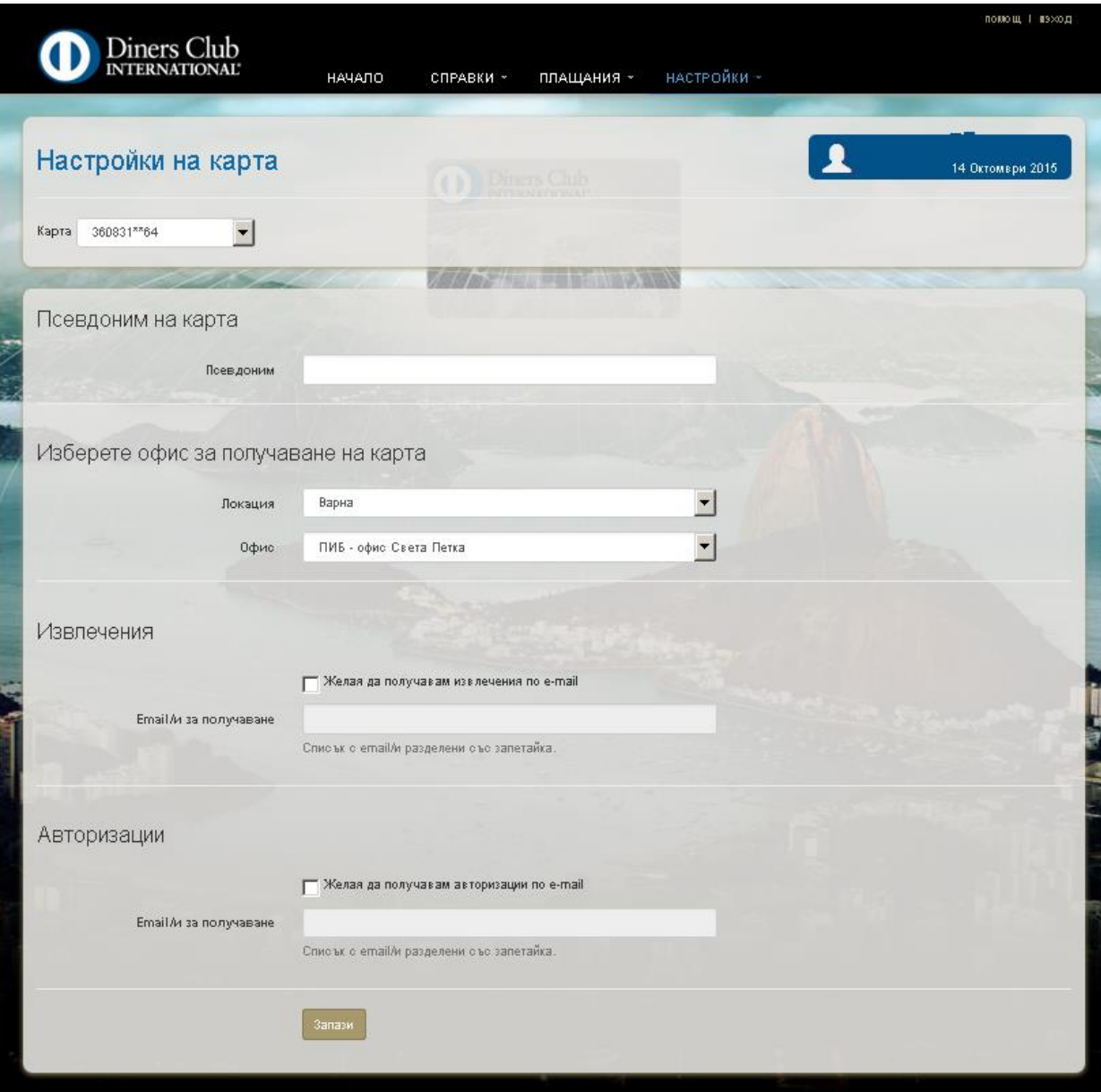

Менюто дава възможност да се променят настройките по картата.

Избира се карта, която желаете. Може да й се определи псевдоним/име, с което да се показва в приложението и да бъде по-лесно разпознаваема.

Менюто дава възможност да се избере удобен офис на Fibank за получване на пластиката, когато тя бъде подновена. Можете да избирате или променяте офис за получаване на подновена карта само между 1-во и 15-то число на всеки месец.

Имате възможност да заявите получаване на извлечение по e-mail и да се откажете от получване на хартиено извлечение на хартиен носител.

Екранът позволява да се заяви получаване на e-mail при извършване на авторизации с картата.

След като желаните настройки са променени избирате "Запази".

## <span id="page-28-0"></span>**Потребителски настройки**

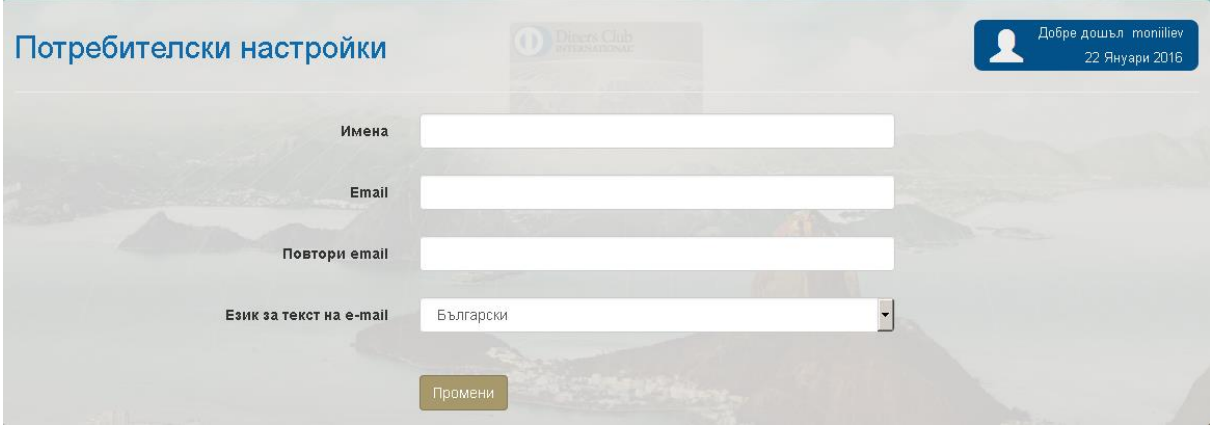

Екранът дава информация и възможност за редактиране на имената на потребителя, регистрирания e-mail адрес и език за текст на e-mail.